# **Manual de prácticas de procesamiento digital de imágenes con el programa SPRING 5.2.1**

por

Norma Carolina Espejo Delgado, IGAC Hector Mauricio Ramirez Daza, IGAC

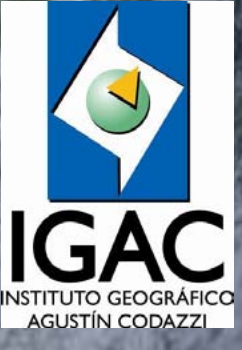

**UNITED NATIONS Office for Outer Space Affairs**  **Centro de Investigación y Desarrollo en Información Geográfica** 

**CIAF**

## **MANUAL DE PRÁCTICAS DE PROCESAMIENTO DIGITAL DE IMÁGENES CON EL PROGRAMA SPRING 5.2.1**

**Elaborado Por: Norma Carolina Espejo Delgado Héctor Mauricio Ramírez Daza**

**Bogotá DC, 2013**

© Instituto Geográfico Agustín Codazzi, 2013. Todos los derechos comerciales reservados. Prohibida su reproducción para fines no académicos o de Investigación.

## **INTRODUCCIÓN**

Esta guía académica se ha desarrollado a partir de los manuales oficiales del SPRING<sup>1</sup> publicados en el sitio web:<http://www.dpi.inpe.br/spring/espanol/index.html> y su objetivo es ilustrar sobre el manejo de datos provenientes de sensores remotos mediante técnicas de procesamiento digital de imágenes mediante un software de acceso gratuito para las capacitaciones presenciales del Centro de Investigación y Desarrollo en Información Geográfica - CIAF del Instituto Geográfico Agustín Codazzi - IGAC.

#### **¿Qué es SPRING?**

1

**SPRING** es un software para trabajar proyectos de SIG (**S**istemas de **I**nformación **G**eográfica) y al mismo tiempo un software de tratamiento de imágenes obtenidas mediante percepción remota que realiza la integración en un único ambiente de las representaciones de datos matriciales ("estructura raster") y datos con estructura vectorial.

SPRING es un producto desarrollado por el [Instituto Nacional de Investigaciones Espaciales \(INPE\)/](http://www.inpe.br/) [DPI](http://www.dpi.inpe.br/) de Brasil con la cooperación de:

[EMBRAPA/CNPTIA](http://www.cnptia.embrapa.br/) - Agencia de Investigación Agrícola del Brasil. [IBM Brasil](http://www.ibm.com/br/) - Centro Latino-Americano de Soluciones para Ensino Superior y Pesquisa. [TECGRAF](http://www.tecgraf.puc-rio.br/) - PUC Rio - Grupo de Tecnologia em Computação Gráfica da PUC-Rio. [PETROBRÁS/](http://www.petrobras.com.br/)CENPES - Centro de Pesquisas "Leopoldo Miguez". [K2Sistemas](http://www.k2sistemas.com.br/)

El proyecto SPRING ha recibido la importante ayuda de entidades del Brasil como CNPq (Agencia Nacional de Investigación y de Desarrollo) con sus programas RHAE y **[PROTEM/CC](http://www.cnpq.br/areas/sociedadeinformacao/protem-cc/index.htm)** (proyecto [GEOTEC\)](http://www.cnpq.br/areas/sociedadeinformacao/protem-cc/fase2-04.htm).

#### **Los objetivos del proyecto SPRING de Brasil son:**

- Construir un sistema de la información geográfica para aplicaciones en agricultura, bosque, gestión ambiental, geografía, geología, planeamiento urbano y regional.
- Lograr un SIG de rápido aprendizaje y extremadamente accesible para la comunidad Brasilera e **Internacional**
- Proveer un ambiente unificado de Geoprocesamiento y Percepción Remota para aplicaciones urbanas y ambientales.
- Ser un mecanismo de difusión del conocimiento desarrollado por el INPE y sus socios, bajo forma de nuevos algoritmos y metodologías.

A continuación se ilustraran ejemplos paso a paso del procesamiento de datos raster (imágenes de sensores remotos) con el fin de obtener cartografía de cobertura de la Tierra.

<sup>&</sup>lt;sup>1</sup> "SPRING: Integrating remote sensing and GIS by object-oriented data modelling" Camara G, [Souza RCM, Freitas UM, Garrido J Computers & Graphics, 20: \(3\) 395-403, May-Jun 1996.](http://www.dpi.inpe.br/geopro/trabalhos/spring.pdf)

#### **EJERCICIO 1: INSTALACION Y FAMILIARIZACION DEL PROGRAMA**

Spring es un programa gratuito, con licencia del INPE creado en Brasil, se puede descargar de la siguiente página:

<http://www.dpi.inpe.br/spring/espanol/download.php>

La descarga del programa se realiza según los requerimientos del equipo en el cual se desee instalar, de igual forma, se recomienda la descargar los datos asociados a los manuales si se está en un proceso de aprendizaje.

Una vez realizada la descarga se procede a instalar el software de acuerdo a como indica el "setup" del programa.

Cuando se ha realizado la instalación adecuadamente, se inicia el programa haciendo click en Inicio/todos los programas/Spring 5.2.1 Español \_64x/Spring 5.2.1 Español (o la versión que tenga instalada) y se abrirá la siguiente ventana:

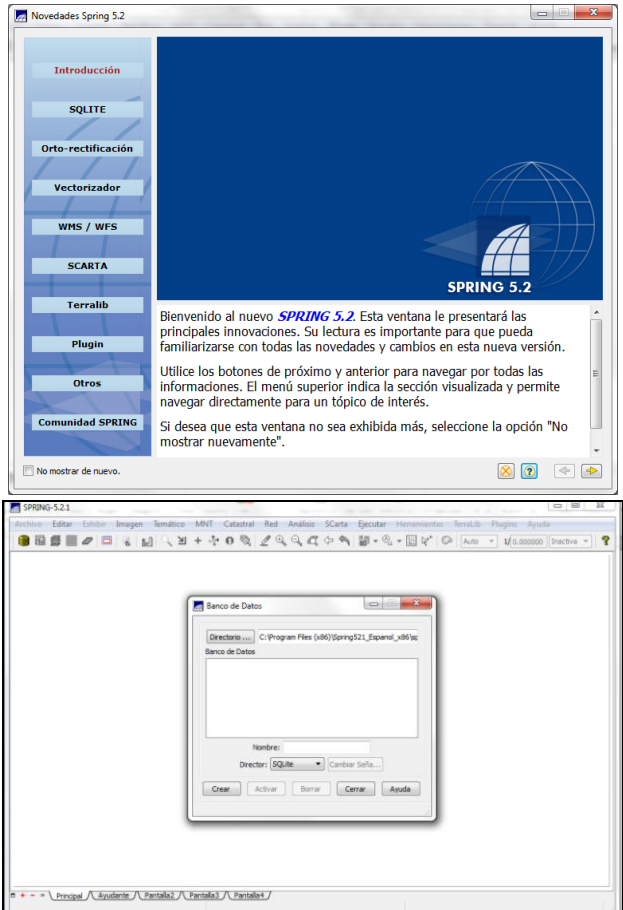

Figura 1. Menú de bienvenida al inicio de Spring

Es posible, si su sistema es de 64 bits, que el programa le informe respecto a las limitaciones de trabajo bajo este ambiente mediante la siguiente ventana:

Figura 2. Mensaje sobre alerta del tipo de sistema

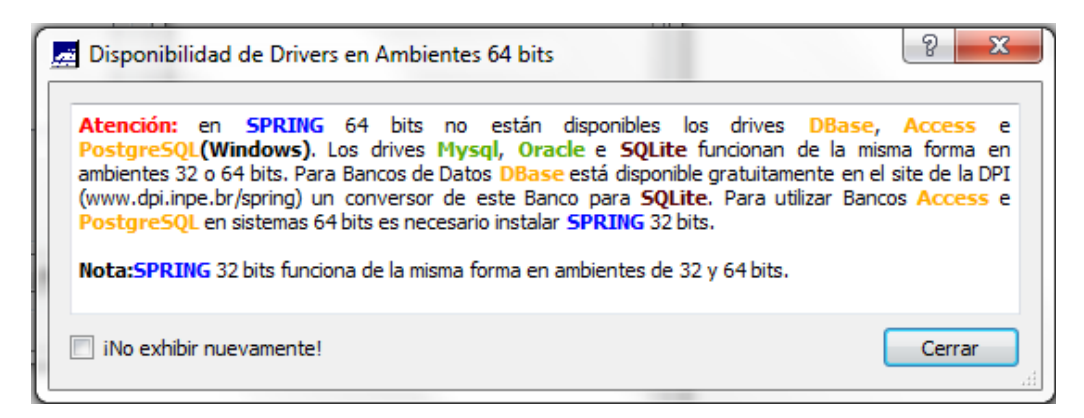

Es decisión suya si trabaja bajo ambiente de 32 o 64 bits, pero tenga en cuenta que el instalador es diferente en cada caso.

#### **EJERCICIO 2: BANCO DE DATOS**

Para empezar a trabajar en el programa es necesario direccionar a un banco de datos, este banco de datos es donde se almacenarán los resultados de los procesamientos realizados; en la descarga del programa viene un banco de datos por defecto de Brasilia con el cual se trabajará a continuación.

Una vez abierto el programa se abrirá la ventana **Banco de Datos**, o vaya al icono , allí debe ir al botón Directorio, en este se busca en el disco duro la carpeta donde se guardaron los datos descargados de la página en este caso fue en **"C"** en una carpeta de nombre Springdb, a continuación se selecciona en el área de Banco de Datos el archivo **DF** en la casilla **nombre** se le da DF también y en **Director** (que es el tipo de base de datos) se selecciona para este caso DBase, de click en activar.

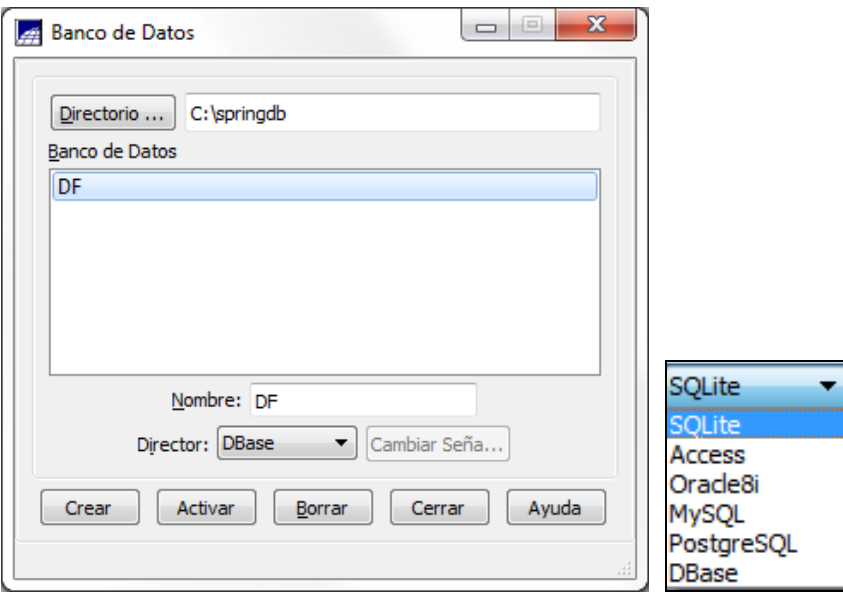

Figura 3. Ventana del Banco de Datos

Para el uso de Spring es necesario que todos los datos hagan parte de un banco de datos, este se realizará por medio de categorías o modelos, los bancos de datos disponibles para este programa son SQLite, Acces, Oracle8i, MySQL, PostgreSQL y DBase.

A continuación ingrese a **Archivo** y **Modelo de Datos** en la ventana principal del software.

 $\sqrt{\frac{1}{2}}$  SPRING-5.2.1 [DF]

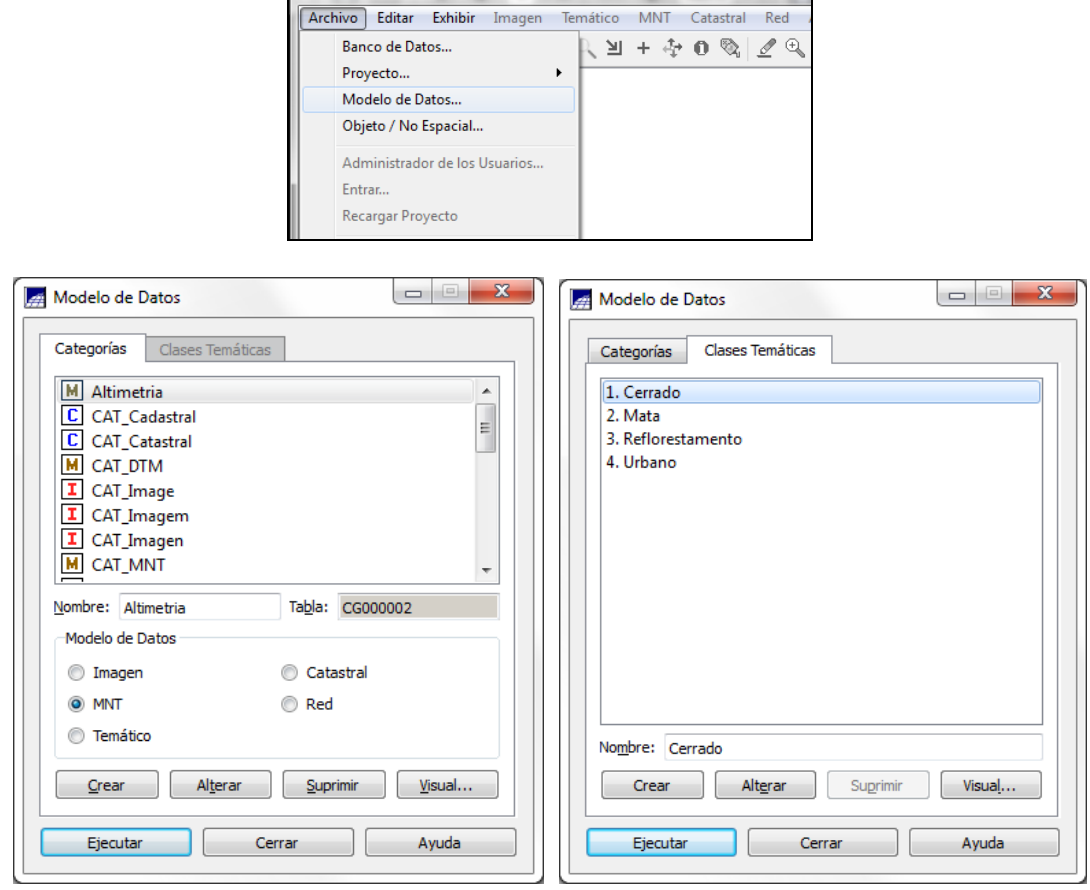

Figura 4. Menú de Modelo de Datos del menú Archivo

Alli se pueden observar los datos presentes en la base de datos, se divide en categorias y en algunos casos esas categorias contienen clases tematicas, por ejemplo la categoría **altimetria**, no contiene clases tematicas, a diferencia de uso de la tierra que contiene cuatro clases tematicas (Cerrado, Mata, Reflorestamento y Urbano).

Como se observa, con esta herramienta se puede definir la composicion de la base de datos, así mismo se puede definir la simbologia de los temas presionando en el botón visual y allí cambiar el color y el estilo (Figura 5).

Figura 5. Menú de Simbología de la representación gráfica (Botón "visual")

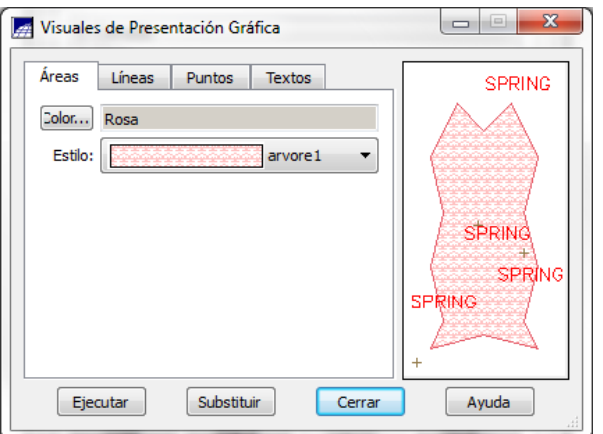

#### **EJERCICIO 2: ABRIR PROYECTOS**

Vaya al menú Archivo de la ventana principal del programa, seleccione **Proyecto** y nuevamente **Proyecto**, se abre la ventana de **Proyectos**, en esta ventana se debe seleccionar el proyecto Brasilia, de él, se puede observar la proyección que posee: UTM/Datum >SAD69, tal como se observa a continuación (Figura 6), y para abrir el proyecto se hace clic en **activar**:

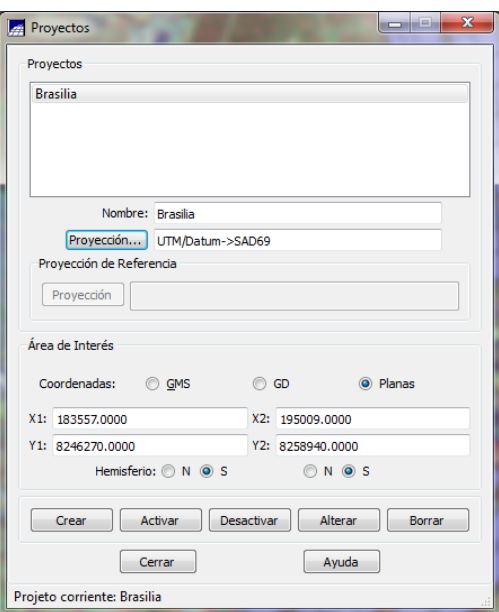

Figura 6. Menú de Abrir Proyectos

**Nota**: *Cuando se cierra el programa y se abre nuevamente para ser usado automáticamente se carga el último proyecto que utilizo.*

Automáticamente se despliega la subventana **Panel de Control**, tal como se observa en la Figura 7.

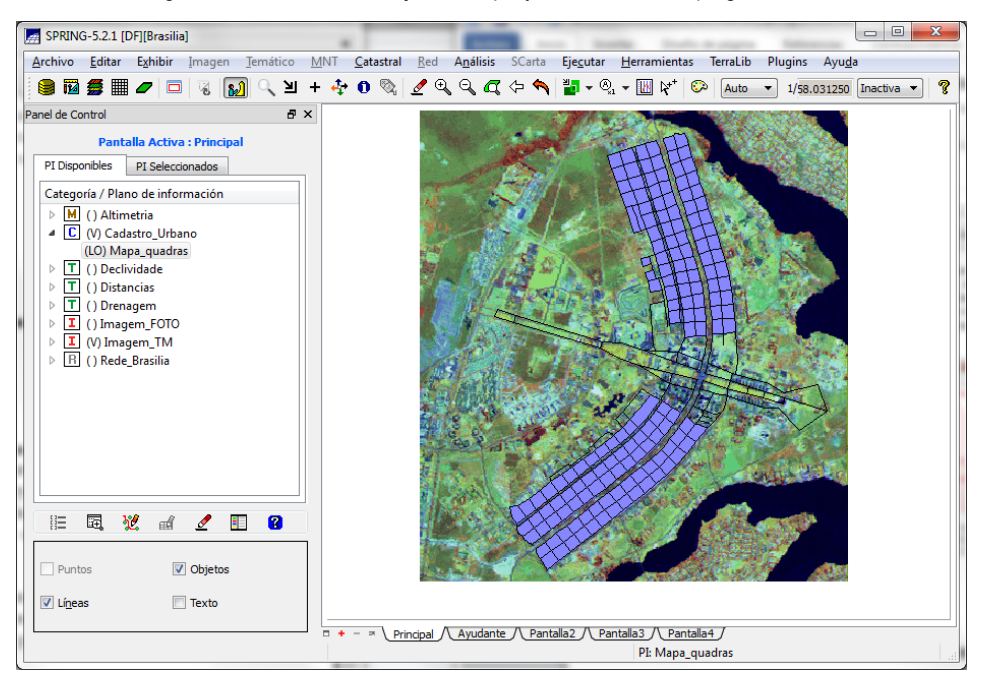

Figura 7. Ventana de trabajo con el proyecto Brasilia desplegado

En la parte izquierda de la ventana que se ha desplegado se observa el **Panel de Control**, Allí se encuentran los **PI** o planos de informacion y su respectiva representación, para hacer operaciones en un PI, este debe estar cargado; observando en la lista, se encuentran los PI disponibles (Categoria / Plano de informacion) y los PI seleccionados. Para tener una categoria seleccionada, esta debe estar representada con una "V" (de vista) entre un parentesis ( ).

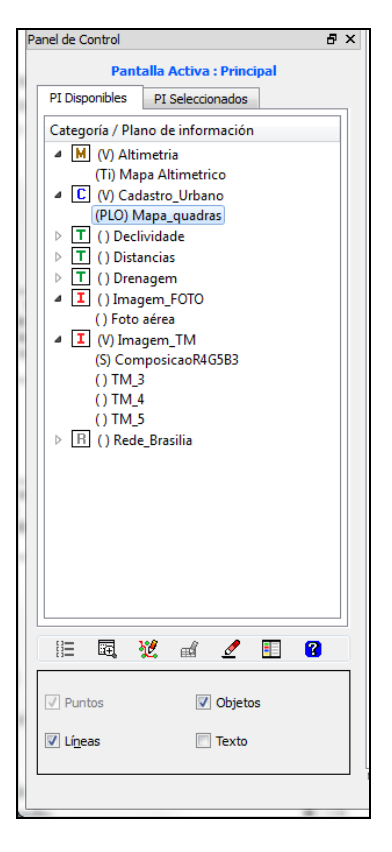

Figura 8. Ventana del Panel de Control

Con el panel de control es posible activar y desactivar vistas, por ejemplo, se puede activar la capa de altimetria y en la parte inferior se verán las opciones para administrar la visualización esta capa, como: Muestras, Reticula, TIN, texto e imagen, si se activa TIN, aparece una capa de lineas sobre la imagen.

Por favor pruebe con todas las opciones posibles.

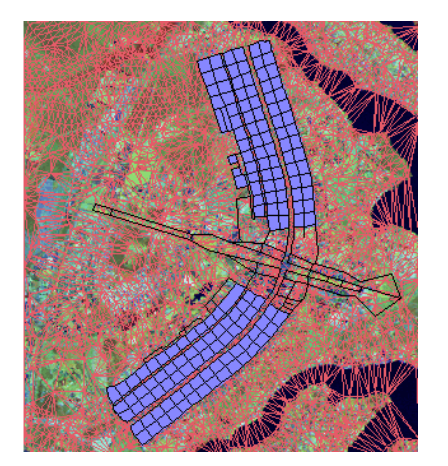

Figura 9. Vista de una capa desplegada con la opción TIN

Al igual que con la capa altimetria, a continuación pruebe con el despliegue de las demás capas como:

casco urbano, mapa de cuadras, etc, por favor active todas las opciones posibles de cada PI y anote sus observaciones.

Observe como la categoria "Imagen TM", posee tres bandas: rojo, infrarrojo cercano e infrarrojo medio, cada una de las bandas puede visualizarse en tonos de grises "M", en rojo "R", en verde "G" y en azul "B", para ello en el panel de control para visualizar una imagen en composicion color se debe activar la opcion "Sintetica".

Figura 10. Imagen TM en tono de grises

El programa Spring en su interface, presenta una serie de pantallas en las cuales se pueden visualizar las diferentes capas de la base de datos en cualquiera de las pantallas, estas pestañas se encuentran en la parte inferior de la vista principal, con los nombres **pantalla 2, pantalla 3 y pantalla 4.**

Se pueden realizar acercamientos en zonas específicas, este tipo de herramienta es de gran utilidad para procesos como la georreferenciacion, para ello se debe ingresar en el menú principal a la pestaña **Exhibir**, y de allí seleccionar la opción Ampliar, en este menú existe la posibilidad de cuatro tipos de ampliaciones (1x, 2x, 4x y 8x), para seleccionar la zona que se desea ampliar solo se debe llevar el cursor del mouse sobre la misma.

Figura 11. Imagen TM visualizada en combinación RGB

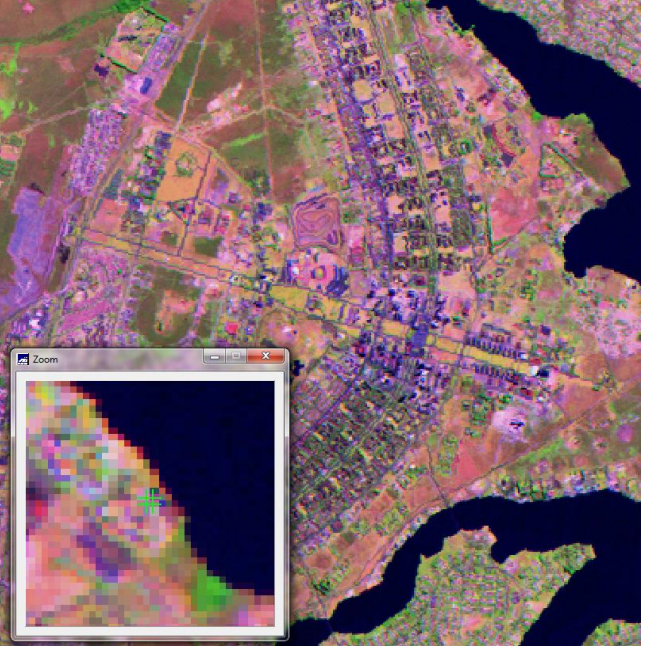

Para aumentar el zoom de una área específica, se puede utilizar la opción cursor de área, para ello se debe ingresar en el menú principal a la pestaña **Exhibir**, activar **Cursor de Área**, para utilizarlo se debe

dar click en la flecha negra con dirección sur  $\Box$ , ahora para seleccionar el área que se quiere ampliar se debe realizar un primer punto, luego dirigirlo hacia abajo a la derecha y dar click a un segundo punto, allí queda seleccionada el área, para visualizarla se debe ir a la pestaña ejecutar y se debe dar click en visualizar, de esta manera se puede observar solo el área seleccionada a un mayor detalle.

Figura 12. Detalle de un área ampliada con le herramienta Cursor de Área

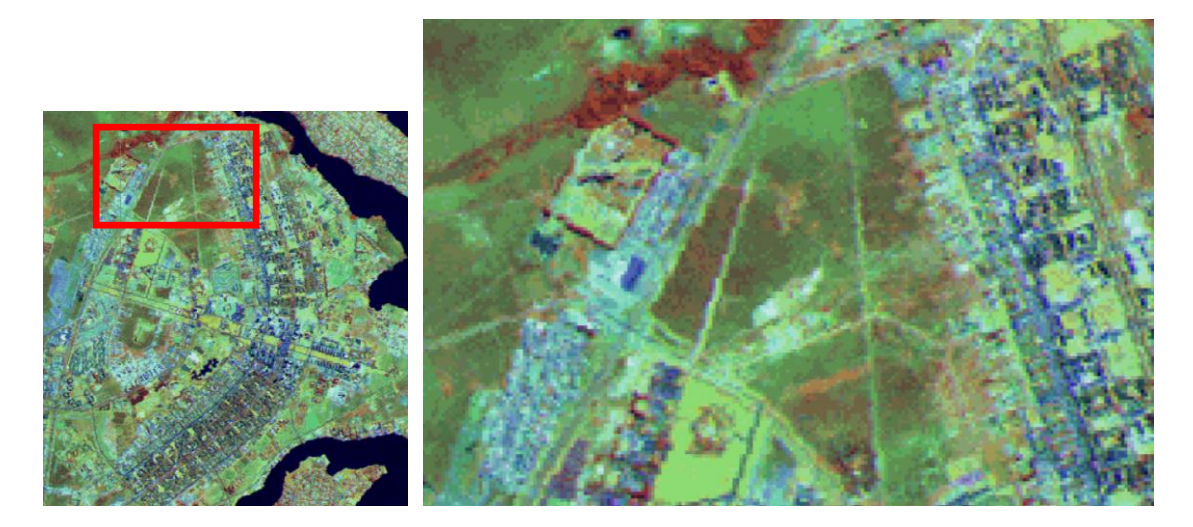

En este programa también es posible sincronizar los pantallas, esto con el fin de dar nivel de detalle a dos capas a la vez, es decir, sí hago un acercamiento en la pantalla principal, también se presenta este mismo acercamiento en la pantalla con la cual haya sincronizado. Para ello se ingresa desde la ventana

principal al botón de nombre conectar, que se representa de la siguiente forma click sobre la flecha, allí se despliegan las opciones así: Ninguna, ayudante, pantalla 2, pantalla 3 y pantalla 4, y se selecciona una opción con la cual se conecta la pantalla principal.

Figura 13. Ejemplo de conexión entre dos pantallas para visualizar mejor datos raster y vectoriales

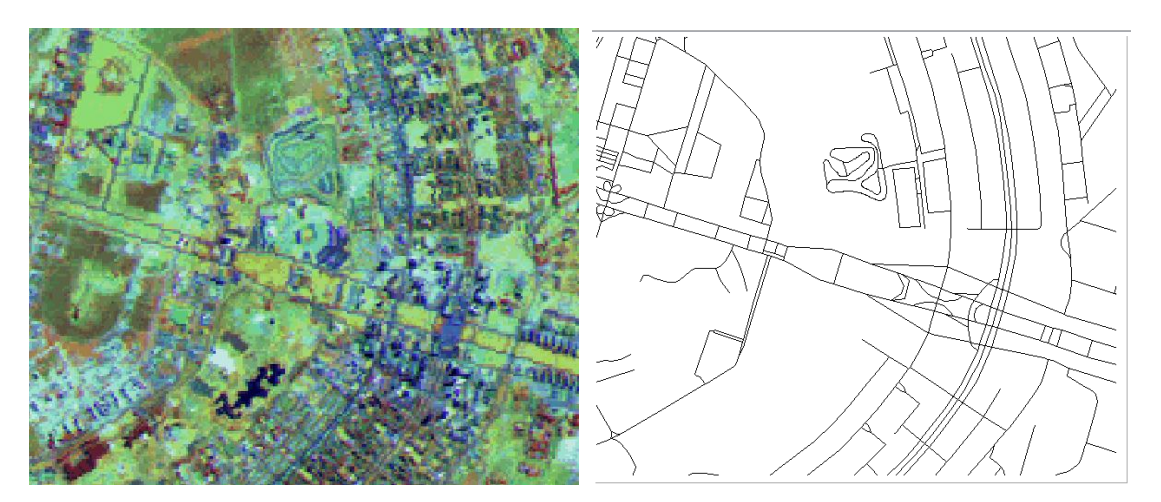

En el ejemplo anterior se conectaron la pantalla principal y la pantalla 2, en la pantalla principal se activó la imagen TM, y en la pantalla 2 se activó el mapa de redes de Brasilia.

Los PI o planos de información poseen una opción de visualización o parámetros de acercamiento, estos se pueden encontrar en la parte superior de la pantalla:

Figura 14.Menú de parámetros de visualización

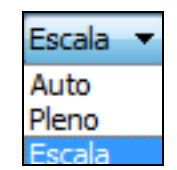

Estos efectos se refieren a los parámetros de visualización y se identifican como: **escala, auto y pleno.**

Con **escala** se activa también la opción numérica y se puede digitar el valor deseado (si la memoria lo permite) para visualizarlo, se debe ir después de ingresar el valor numérico a la pestaña ejecutar y de allí a visualizar, el modo **auto** presenta la imagen acomodada (re muestreo) al tamaño de la pantalla, y con el modo **pleno** se presenta la imagen sin un re muestreo por lo cual puede aparecer más grande que la pantalla, pruebe con cada una y luego vuelva a la opción auto (la que siempre utiliza el programa)

Al igual que la opción de visualización en la parte superior de la pantalla se encuentra información referente a la referencia espacial de la ventana, en este menú se despliega la flecha y se muestran las opciones existentes, y que son **inactiva** (sin geo referenciación), **planas** (geo referenciación en metros), **GMS** (coordenadas geográficas en grados minutos y segundos), **GD** (Grados decimales) en la parte inferior de la pantalla se puede observar el sistema en el cual se encuentra la imagen observada y sus respectivas unidades.

Figura 15.Menú de parámetros de proyección

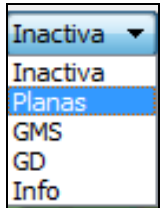

#### **EJERCICIO 3: VISUALIZACIÓN DE IMÁGENES EN EL MODULO IMPIMA**

El programa SPRING permite la visualización de diferentes tipos de imágenes satelitales, ejemplo de ello son datos de Landsat, Spot y Ers-1, entre otros; las fotografías aéreas análogas se pueden escanear y exportar a formato TIFF o RAW de modo que se puedan visualizar en SPRING.

Para el siguiente ejercicio debe iniciar el programa IMPIMA, para ello ingrese al menú inicio del escritorio de Windows, allí localice todos los programas, luego Spring/ Impima 5.2.1 Español una vez hecho esto se despliega la ventana **Impima**.

Para desplegar una imagen se debe ir dentro de la ventana del menú principal a **Archivo/ Abrir**, y desde allí se selecciona la imagen que se desea desplegar, se pueden abrir archivos de diferentes extensiones, tal como se observa en el cuadro inferior, Figura 16.

Figura 16.Menú opciones de formato de imágenes que es posible visualizar

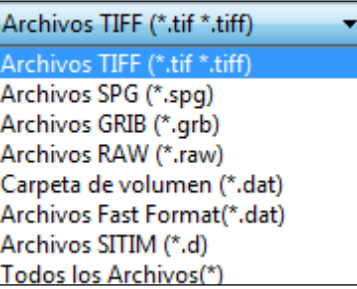

Después se va a la pestaña **Ejecutar** y se selecciona la opción **Dibujar** o se da click en el siguiente

 $\sim$ , allí aparece la pregunta de verificación de campo.

En el ejemplo que se presenta a continuación, se desplegó una imagen Landsat con 7 bandas, en esta ventana, se puede seleccionar cualquiera de las bandas con el fin de visualizarlas, de igual forma aparecen algunos parámetros para esta imagen como tamaño del pixel, numero de filas, numero de columnas, entre otros.

En la parte superior, **Parámetros de la Imagen de Entrada**, aparece la cantidad de filas y columnas de la imagen, el cuadrante, la fecha, el nivel, el número de bandas y tipo de imagen que hace referencia a la resolución radiométrica (número de bits para la imagen), en la segunda parte se tiene información del tamaño del pixel, el tipo de archivo de acuerdo a la forma en la que se ha almacenado la información de la imagen (BSQ, BIL o BIP), el tipo de unidades (metros o grados) y finalmente se presentan los parámetros de salida con datos *X* y *Y*, tamaño de pixeles, número de bandas y muestreo.

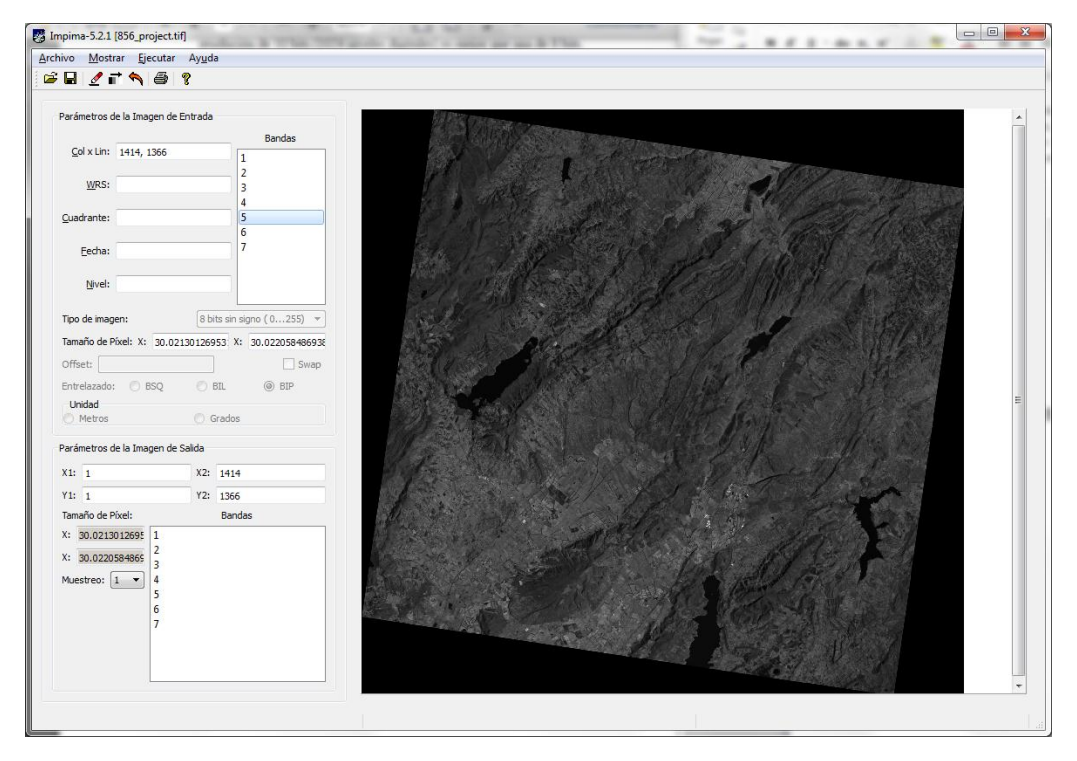

Figura 17.Imagen en visualización con información de la misma

Esta imagen de formato \*.tiff se puede exportar a diferentes formatos con la cantidad de bandas que se desee, esto con el fin de poder trabajar con ella en este software.

Una vez se ha visualizado la imagen, como en el caso anterior, se puede colocar el mouse sobre la misma, allí se activa automáticamente la herramienta para seleccionar áreas menores, para visualizar estas áreas seleccionadas se debe ingresar a la pestaña ejecutar y dar click en dibujar (si se desea volver

a tener el tamaño anterior de visualización de la imagen, se hace click en el siguiente icono valor y si se

desea mejorar el contraste, seleccione el botón  $\blacksquare$ ), en el momento de convertir o exportar la imagen a otro formato, se deben indicar, en la parte inferior de la pantalla, los parámetros de salida, como un ejemplo se pueden seleccionar tres bandas en esta imagen landsat, pueden ser la 3, 4 y 5, estas deben quedar resaltadas, se indica en muestreo el valor de 1, ir a archivo, **guardar como**, y **aplicar**; de esta manera queda guardada la imagen en un archivo SPG (\*.spg), el cual puede ser leído posteriormente por el programa para trabajar sobre ella.

#### **EJERCICIO 4: CREACION DE BANCO DE DATOS**

Iniciar el programa SPRING, seleccionar la pestaña **archivo**, allí selecciones **Banco de Datos**, para ello

también se puede seleccionar con el botón  $\Box$ , con este procedimiento se puede crear un nuevo banco de datos, como ejemplo en **nombre** coloque MODBD y seguido haga click en **crear**, después en **activar**, de forma que ahora se trabajará en el banco de datos creado.

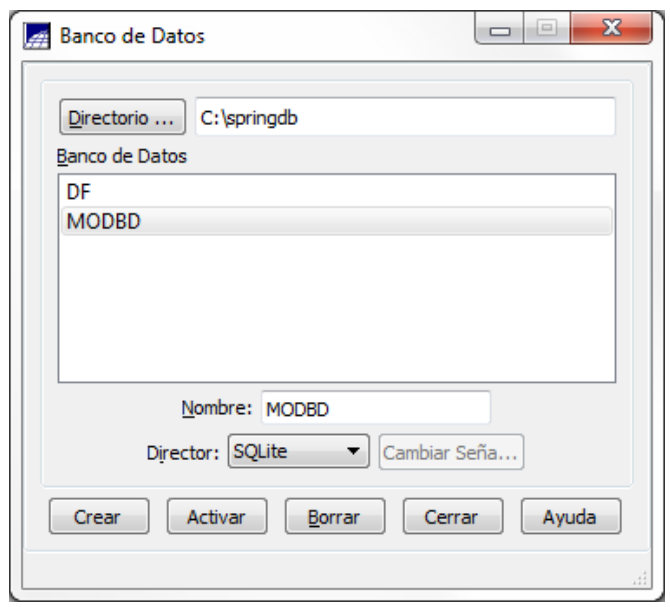

Figura 18.Menú de creación de un nuevo bando de datos

Como se comentaba anteriormente, los bancos de datos de SPRING funcionan con categorías, para

crear una es necesario ingresar a **Archivo**, y allí a **Modelo de Datos** o el botón

Una vez allí indique que tipo de categoría va a trabajar en este momento, para este caso, seleccione imagen (existe también la posibilidad de trabajar con categorías vectoriales).

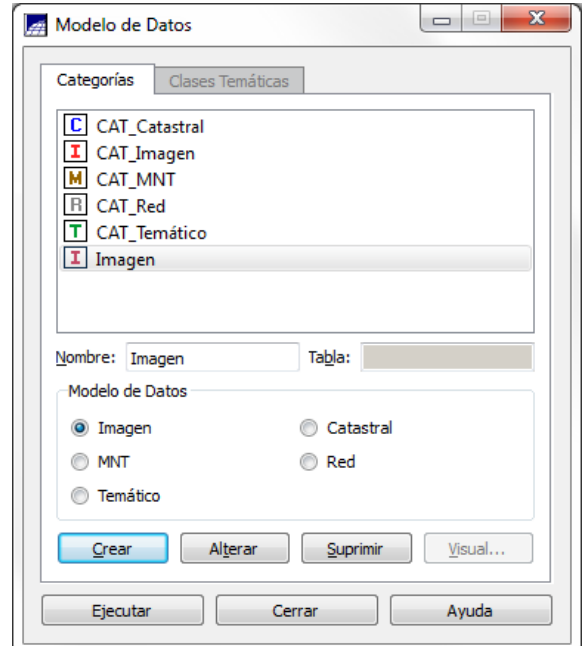

Figura 19.Menú para definir el modelo de datos

Una vez ha seleccionado imagen, haga click en **crear** y a continuación se desplegará la ventana de **registro de imagen**, en esta ventana debe ir al botón de **imagen**… en el menú **Selección de Datos de Ajuste**, una vez allí verá que se despliega la ventana de **Selección de imagen**, en ella debe navegar hasta la ruta donde se aloja la imagen que desea trabajar, para ello haga click en el botón de **Directorio**.

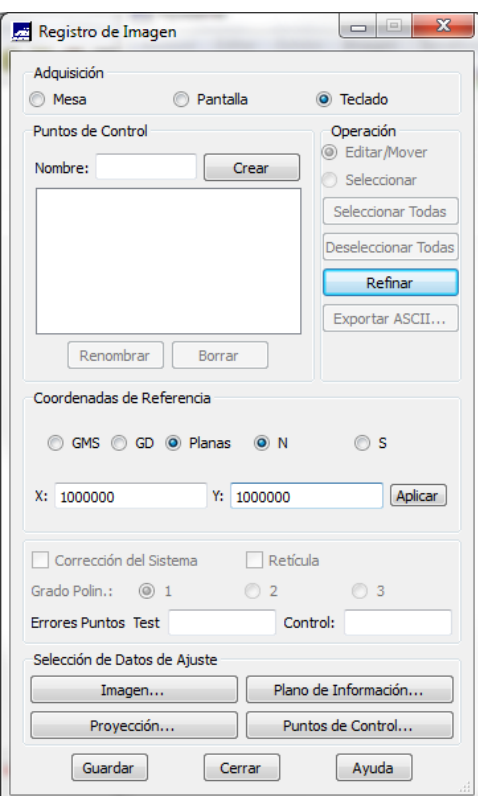

Figura 20.Menú de registro de imagen

Una vez localizada la imagen, selecciónela con el mouse, y en la ventana bajo la opción **Visualización, Bandas** vera las bandas de la imagen y las casillas de la parte inferior nos permiten seleccionar sí se verán en **M** = monocromático (una sola banda) o **R, G** y **B** sí desea hacer una combinación RGB. En este ejemplo se seleccionará una banda y se marcará la casilla de **M**.

Una vez haga esto, marque **cerrar** para que a continuación se despliegue la ventana de **Proyecciones**, donde deberá seleccionar el tipo de **Sistema de Proyección** y el **Modelo de la Tierra** (Datum), allí deberá verificar los datos de origen de la proyección, Latitud de origen (Lat) y Longitud (Long) así como también deberá indicarse el **Factor de posicionamiento** (o factor de escala) Para este ejercicio, diligencie los campos como se observa en el ejemplo de la Figura 21. A continuación proceda a picar en **Ejecutar**.

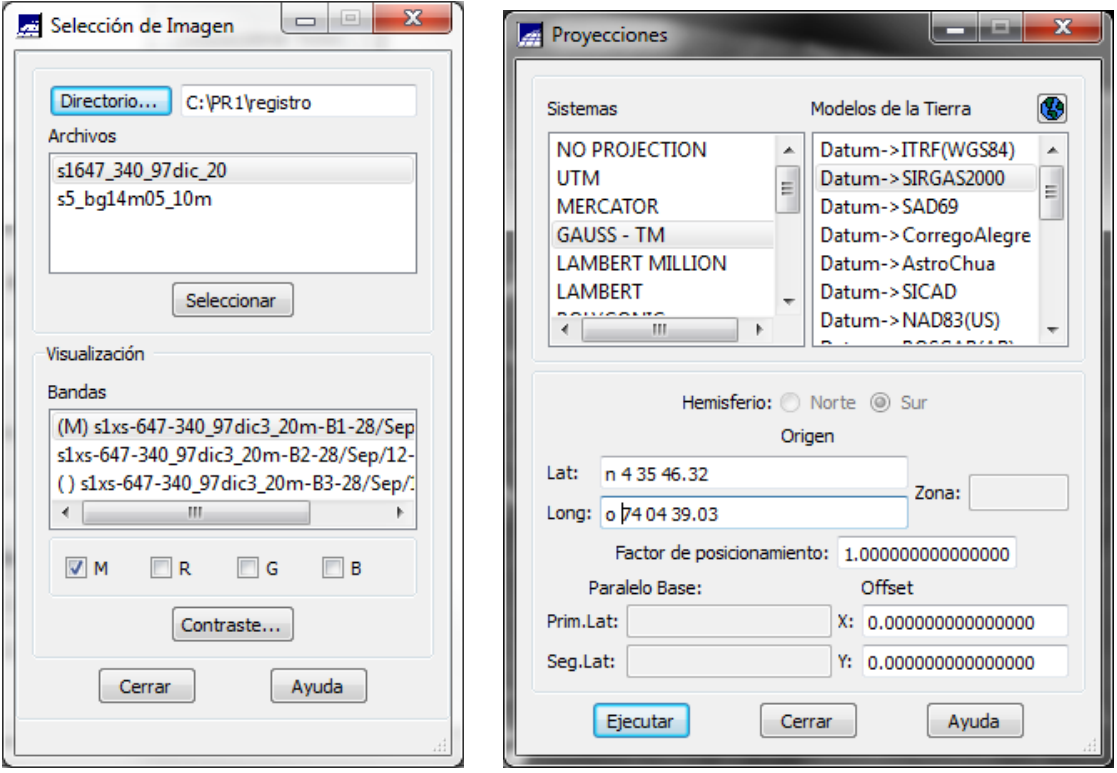

Figura 21.Selección de la imagen y menú de proyecciones.

Una vez ejecute este botón se verá la ventana de registro de la imagen (corresponde a la asignación del tipo de coordenadas con las que se desplegará, desde el origen).

En esta ventana se puede realizar la georeferenciación, en caso de que la imagen no tuviera sistema de referencia espacial asociado con coordenadas.

Para este ejemplo se seleccionarán orígenes falsos en coordenadas planas de un millón y un millón como se aprecia en la figura 23, en donde además se selecciona una polinomial de grado 1.

En el área de **Puntos de Control**, dentro de la cajita **Nombre** deje por defecto el de "**p1**" y a continuación pique en **Crear**, una vez hecho esto, en la ventana donde se encuentra desplegada la imagen en tonos de gris marque con el mouse donde colocará el punto de acuerdo a su criterio (se mostrara en color verde el punto señalado).

A continuación en **Nombre** marque como "p2" y proceda de igual manera que en el punto anterior, es decir, haga click en **Crear** y luego marque sobre la imagen con el mouse. Proceda así con los puntos que usted considere convenientes.

Una vez se haga esto, ya puede picar el botón **Guardar**, para conservar estos puntos como determinadores de la proyección para la asignación de coordenadas planas, como en este ejemplo.

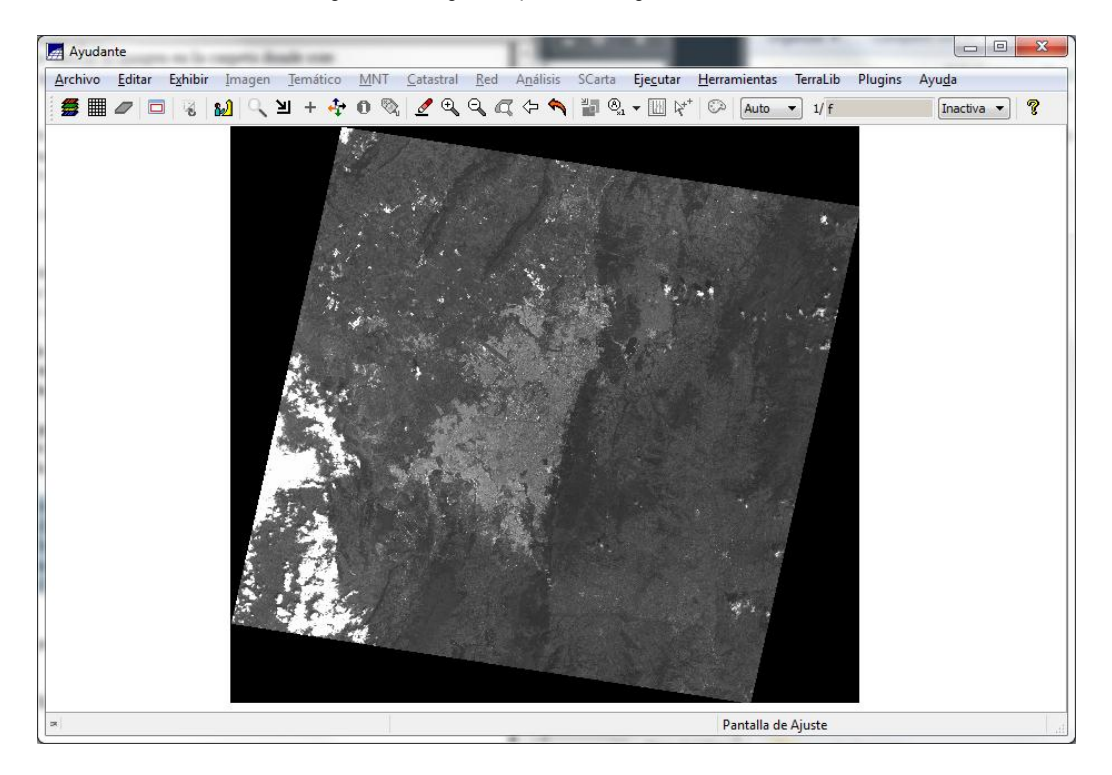

Figura 22.Imagen en proceso de geocodificación visualizada

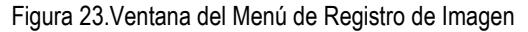

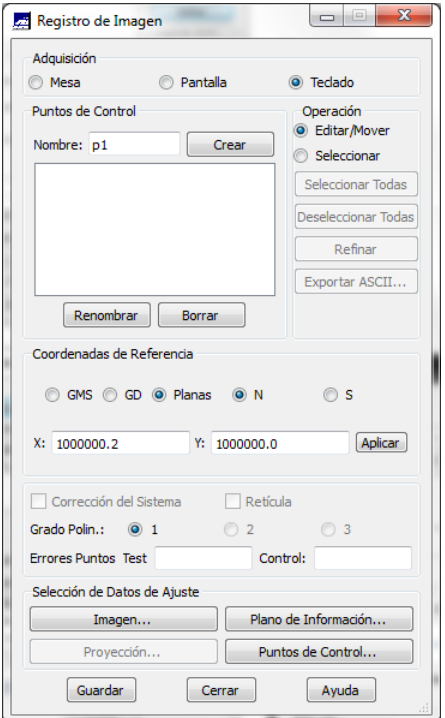

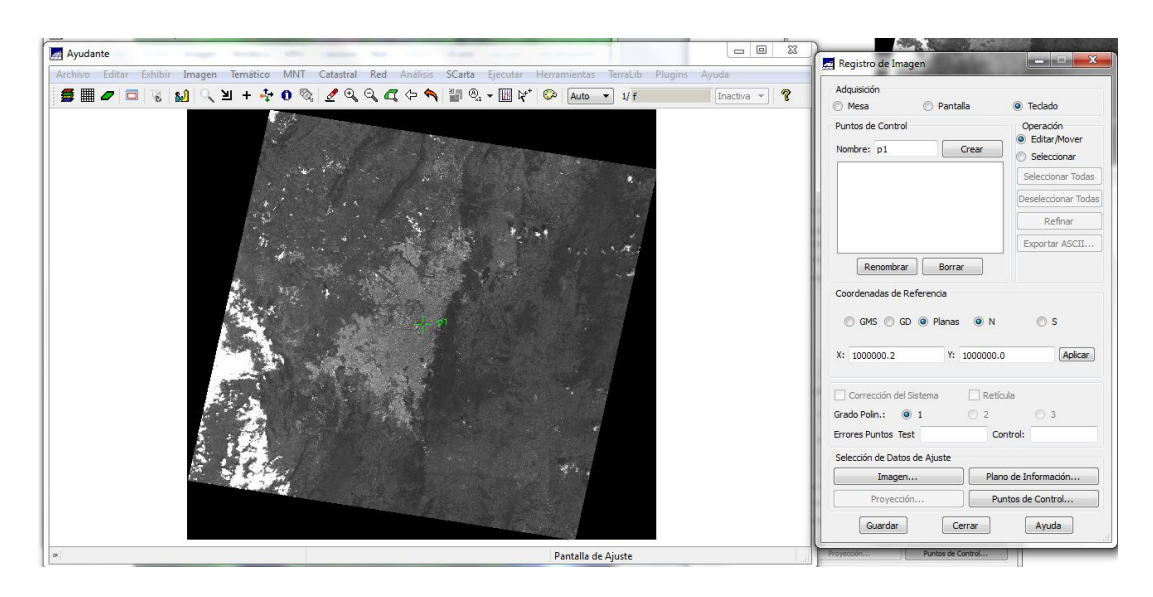

Figura 24.Imagen visualizada con los parámetros del primer punto incluido "p1"

Figura 25. Imagen visualizada con los parámetros del primer y segundo puntos "p1" y "p2"

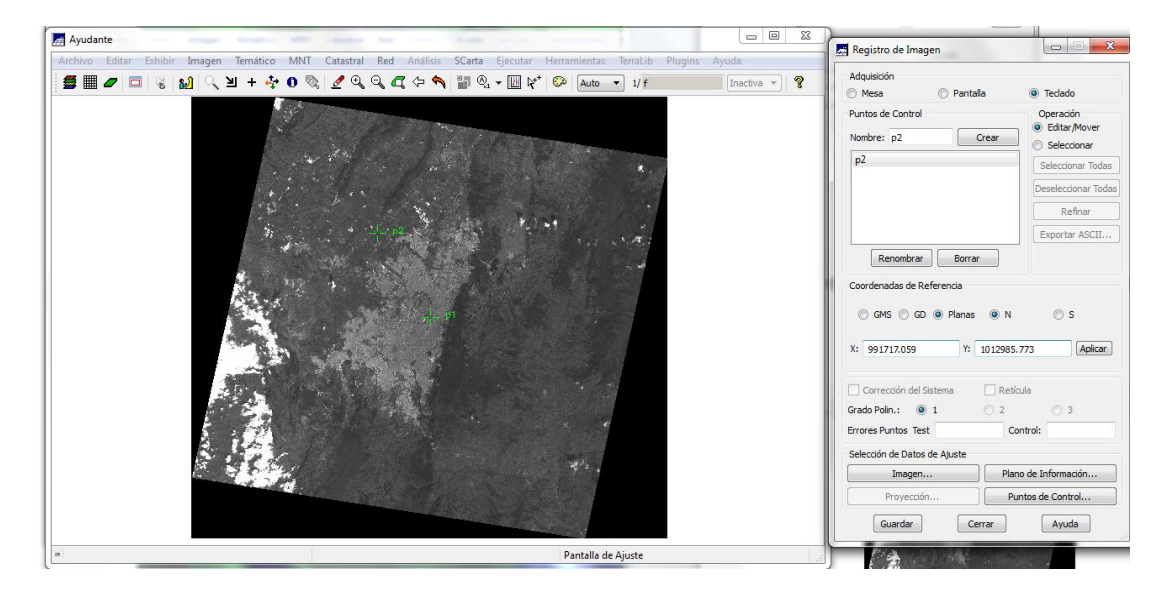

#### **EJERCICIO 5: CONTRASTE DE UNA IMAGEN**

Para ajustar una imagen en contraste se debe seleccionar el proyecto al cual se le desea hacer el proceso, para ello se debe importar la imagen al proyecto (es necesario haber creado previamente el proyecto y la categoría imagen para cargar allí el archivo sobre el que se desea trabajar).

A continuación se va al menú **Archivo, Importar, Importar Datos Vectoriales y matriciales**, allí se despliega la ventana de importación en la cual se pueden observar los archivos que es posible desplegar. Seleccione la imagen que desea importar, recuerde cambiar el tipo de fichero para que la imagen sea detectada, a continuación el programa pregunta si desea definir el datum si desea puede hacerlo o no, se da ejecutar, se cierra la ventana de importación.

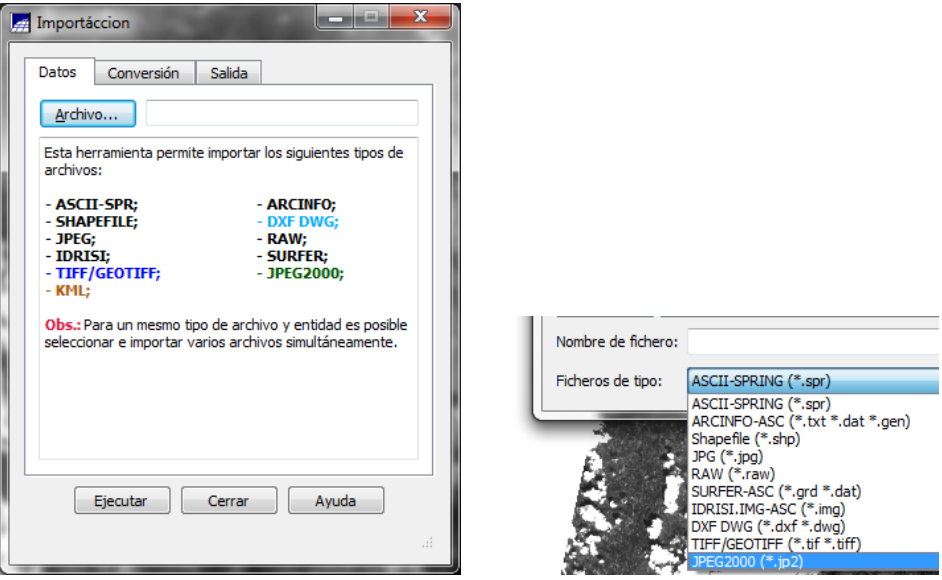

Figura 26.Menú de importación de archivos geográficos

Para visualizar la imagen se da click en **Visualizar** y **Ejecutar.**

Para realizar el contraste con una imagen de una banda se debe seleccionar la banda y activar la opción (**M)** o **Monocromático** en el menú principal; luego se debe ingresar a la pestaña **Imagen** y allí seleccionar la opción **Contraste**; se despliega entonces la ventana contraste en la cual aparece el histograma de la imagen que se está trabajando, primero se debe ingresar a **operación** y se activará **"lineal"**, ahora con el cursor del mouse y el botón izquierdo seleccione el valor mínimo del histograma, después con el botón derecho seleccione el valor máximo, hacer clic sobre el botón **Aplicar** y finalmente se debe asignar un nombre al archivo de salida, y luego dar click en **Aplicar**, y cerrar la ventana; A la pregunta si desea seguir contrastando, se indicará que no, ya que se producirían cambios en los archivos originales.

> $\sqrt{\frac{1}{2}}$  Contraste  $\boxed{\begin{array}{c|c|c|c|c|c} \multicolumn{3}{|c|}{\multicolumn{3}{c|}{\multicolumn{3}{c|}{\multicolumn{3}{c}}}} & \multicolumn{3}{c|}{\multicolumn{3}{c|}{\multicolumn{3}{c|}{\multicolumn{3}{c}}}} & \multicolumn{3}{c|}{\multicolumn{3}{c|}{\multicolumn{3}{c|}{\multicolumn{3}{c}}}} & \multicolumn{3}{c|}{\multicolumn{3}{c|}{\multicolumn{3}{c|}{\multicolumn{3}{c|}{\multicolumn{3}{c}}}} & \multicolumn{3}{c|}{\multicolumn{3}{c|}{\multicolumn{3$ Operación Canal Exhibir Aplicar Ayuda Nivel de Entrada: 103.00000000 Aplicar LUT/Populación Entrada: 103.0000000 6976 Nueva: 123.0000000 0 Media Edición (salida) M: 104.38308246 G:  $B:$ Valores Intervalos Mín: 3.00000000 Máx: 208.00000000  $5^{\circ}$ Guardar Imagen (a) Banda Nombre: ima\_real\_linea Salvar **Demonstration (Salvar Demonstration Cerrar** Demonstration Ayuda

Figura 27.Menú de ajuste de contraste para un archivo de imagen

Figura 28.Comparación de una imagen "sin" y "con" Contraste

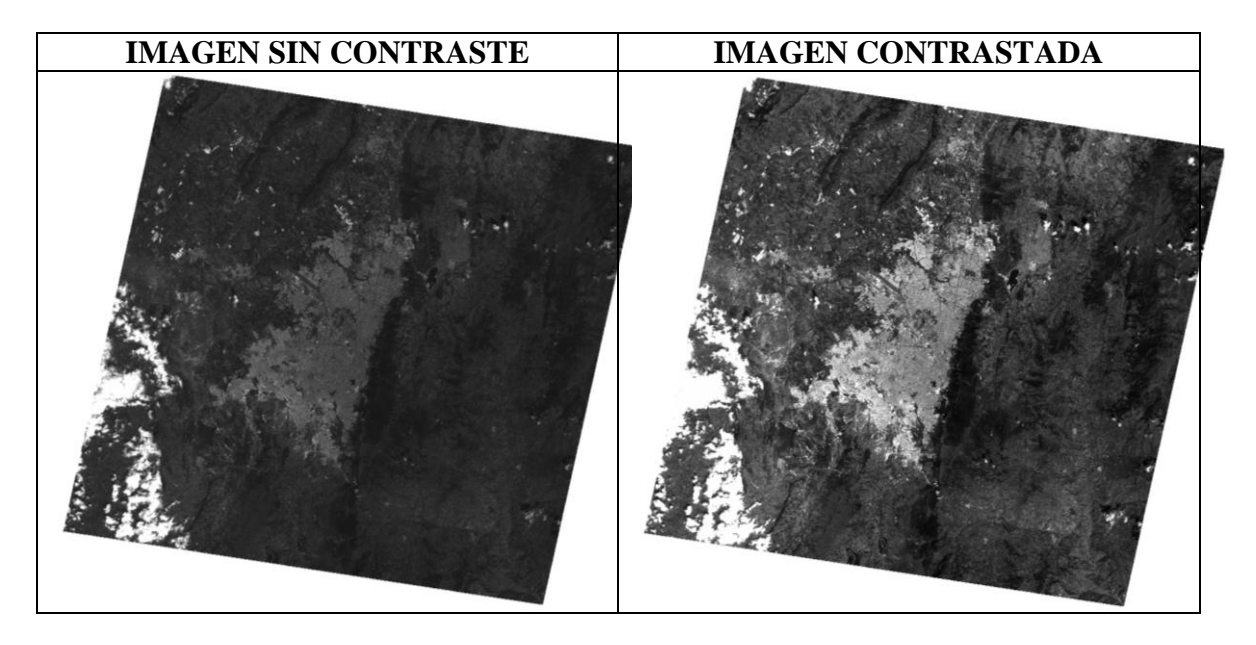

Para darle contraste a una composición a color se debe cargar la imagen, después se le asigna un cañón de color a cada banda, para este caso se cargó una imagen Spot a la cual se le asignó el cañón rojo y se le activa la banda 3 de la imagen, para el cañón verde, la banda 2 y para el cañón azul la banda 1, a continuación se selecciona **Ejecutar** y **Visualizar**.

Así mismo se puede realizar contraste para cada banda, en este caso, se haría el procedimiento explicado anteriormente, a continuación se presenta un ejemplo para una banda cargada en el cañón azul.

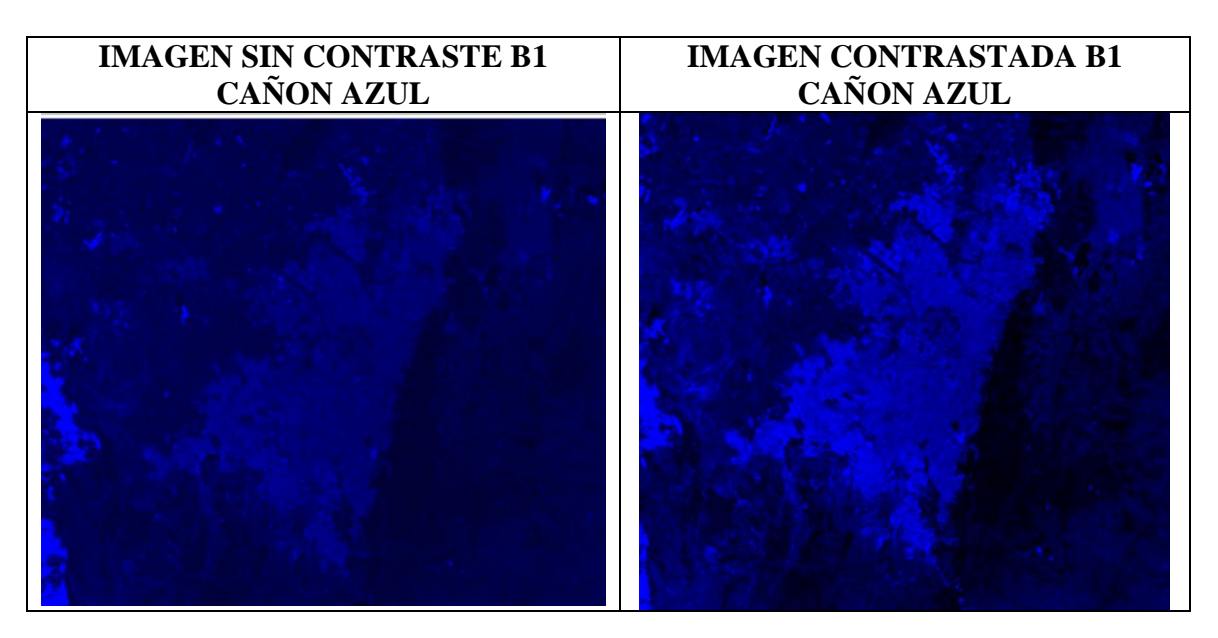

Figura 29.Imagen proyectada para el cañón azul **sin** y **con** contraste

Para la realización del contraste de la composición color completa se debe visualizar la imagen usando las tres bandas, luego ir a la pestaña **Imagen, Contraste** y en el cuadro de contraste realizar la adecuación del histograma modificando los valores extremos derecho e izquierdo, asignarle un nombre,

en la parte inferior para que el contraste se efectué; sí se desea aplicar el procedimiento a las tres bandas, se debe activar la opción **"sintética"**.

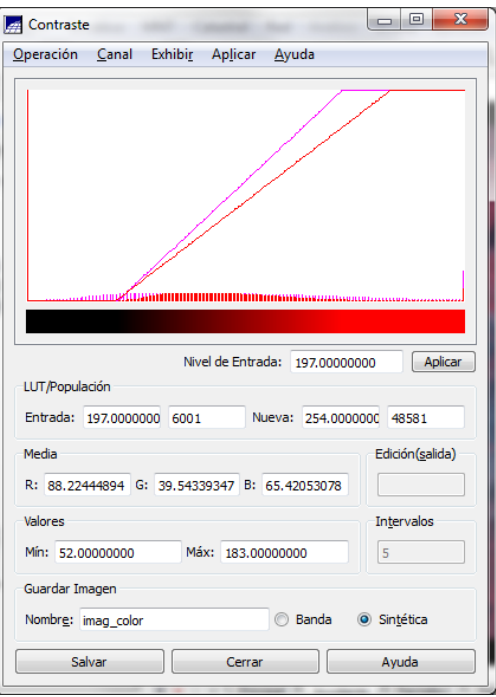

Figura 30.Menu de configuración de los parámetros de contraste

A continuación se presenta la imagen composición a color sin contraste y contrastada.

Figura 31.Comparación de resultados al mejorar una imagen en contraste.

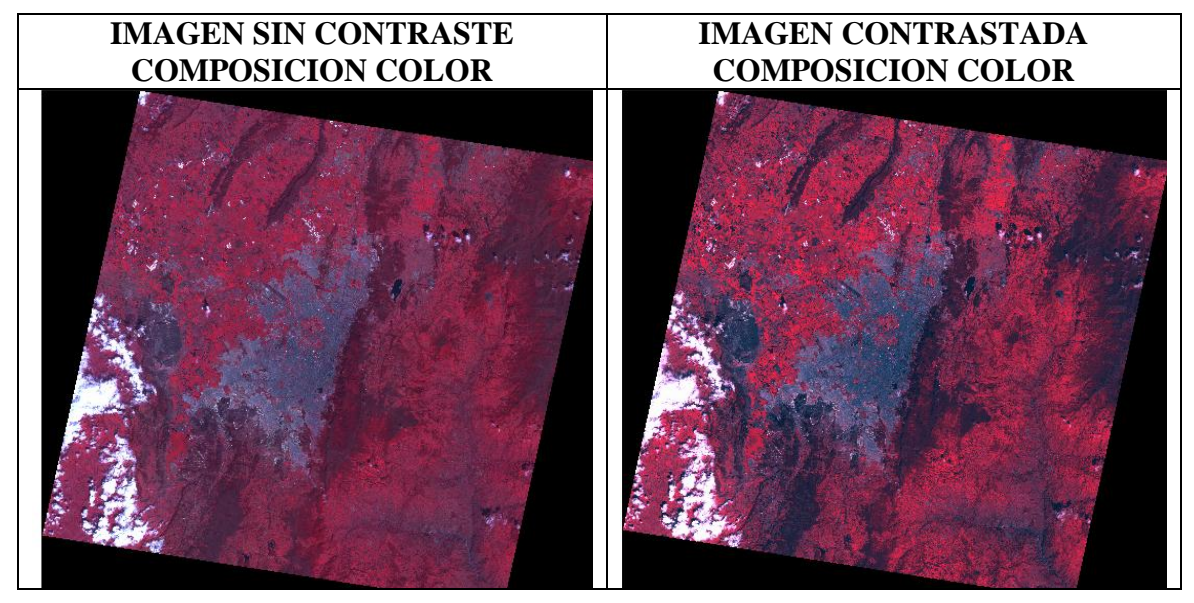

Adicionalmente, se pueden realizar los ajustes del contraste probando con las diferentes operaciones que ofrece el programa, tales como: **Min/Max, Lineal, Raíz Cuadrada, Cuadrado, Logaritmo, Negativo, Ecualizar Histograma** e **Intervalo**.

Contraste Operación Canal Exhibir MinMax  $\bullet$  Lineal Raíz Cuadrada Cuadrado Logaritmo Negativo Ecualizar Histograma Intervalo Editar

Figura 32.Menú de operaciones de la ventana desplegable de Contraste

## **EJERCICIO 6: LECTURA DE PIXEL**

La lectura del pixel sirve para determinar el valor de nivel de gris (Nivel Digital) de los pixeles, es útil para los estudios de procesamiento por medio de análisis estadístico de la imagen, para ello, inicie el programa Spring, active el proyecto, visualice una banda de la imagen, en el menú principal ingrese a la pestaña Imagen, **Lectura de pixeles**, de igual forma en este mismo menú ir a la pestaña **Exhibir**, y activar el cursor de punto  $\mathbf{+}$ , se despliega la ventana **Lectura de Pixels**, ahora con la herramienta de selección de cruz comenzar a seleccionar pixeles sobre la imagen y analizar los resultados que arroja la ventana Lectura de Pixels.

También se puede leer un pixel cuando se pica la opción posicionar, allí aparece la ventana de posicionar el cursor y se eligen coordenadas que se desea posicionar para que el software muestre esta información.

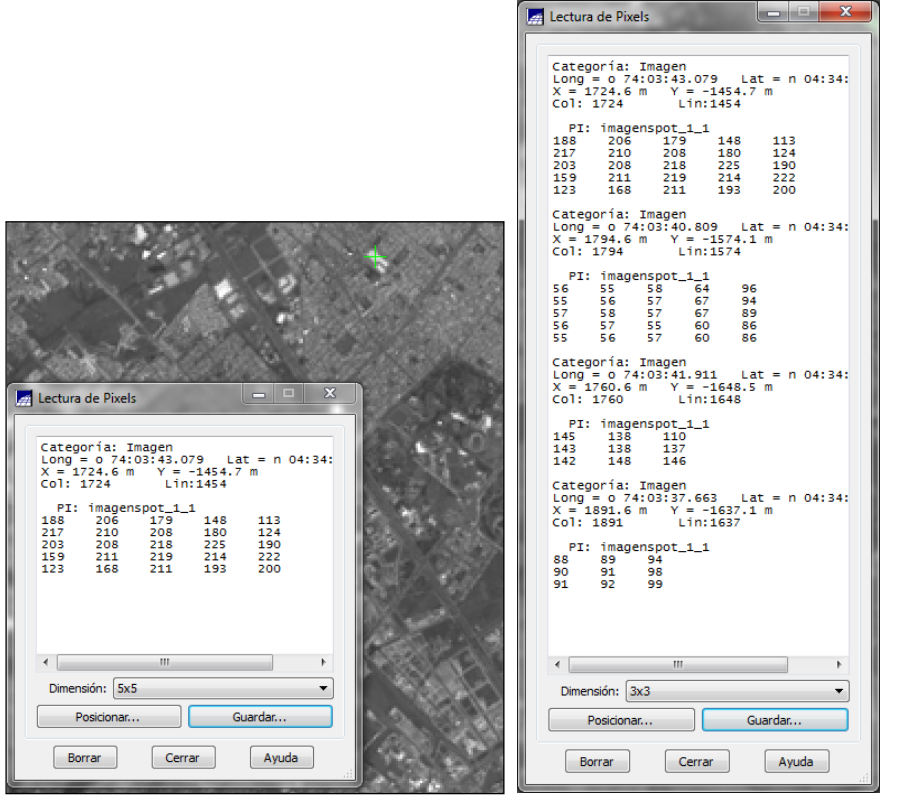

#### Figura 33.Resultados de lectura de Pixels

Figura 34.Menú para posicionar el cursor

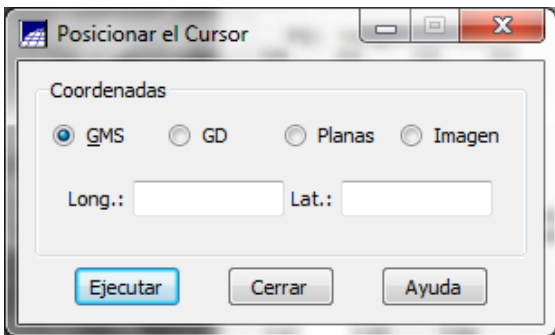

Nota: Los datos de la ventana de lectura de pixeles pueden ser guardados en la parte inferior de la ventana lectura de pixels **Guardar**.

## **EJERCICIO 7: TRANSFORMACION IHS**

Iniciar el programa SPRING, seleccionar el proyecto, visualizar una imagen, en la ventana de imagen vaya a la pestaña **imagen** del menú principal y seleccione **Imagen**, después **Transformación IHS – RGB**, seguido se despliega la ventana **Transformación IHS – RGB**.

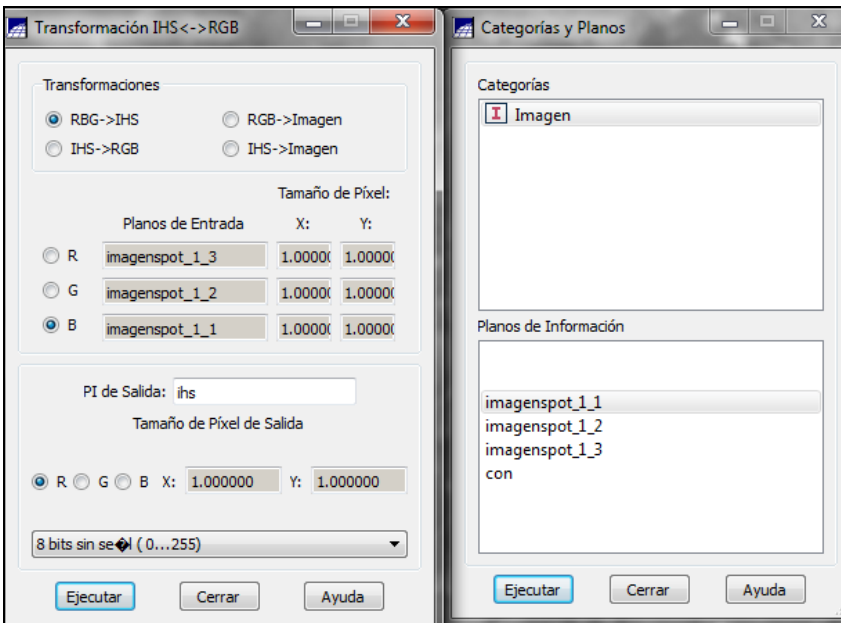

Figura 35.Menú de transformación de IHS a RGB

En la ventana **Transformación…** activar **RGB->IHS**, en **Planos de Entrada** activar **R,** allí se desplegará la ventana de **Categorías y Planos**, dentro de ella se selecciona la banda 3 de la imagen, luego en la ventana de **Transformación …** se selecciona el cañón **G** y se le asigna la banda 2 y en el cañón **B** la banda 1, se cierra la ventana de categorías y planos, regresando a la pestaña de **Transformación…** se activa cualquiera de las opciones inferiores R, G o B, y finalmente se da **Ejecutar.**

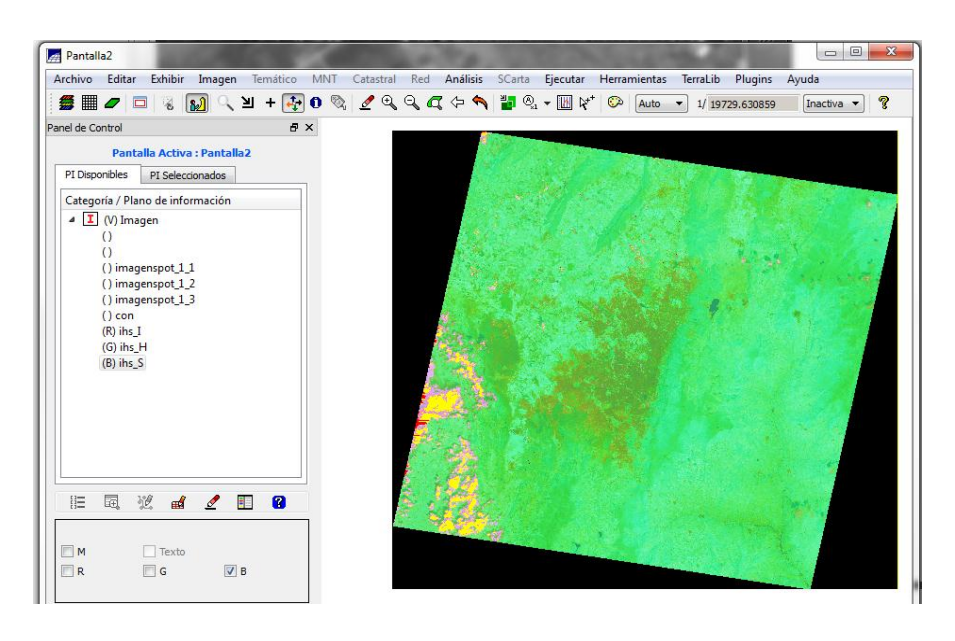

Figura 36.Imagen visualizada una vez se ha hecho la transformación RGB a IHS

Se despliegan tres ventanas en las cuales aparece cada una de las bandas transformadas a IHS, finalmente se puede hacer la composición a color del resultado.

También es posible invertir el proceso o hacer la transformación de IHS a RGB, se realizan de manera similar los pasos anteriores, sí desea puede realizar el proceso y analizar los resultados.

#### **EJERCICIO 8: OPERACIONES ENTRE IMAGENES**

Inicie el programa SPRING, seleccionar el proyecto, visualizar una imagen, vaya a la pestaña **Imagen** del menú principal y seleccione **Operaciones Aritméticas**, se abre la ventana de **Operaciones Aritméticas**, en el menú **Operación** seleccionar **C=Gan.\*(A/B) + Offset**, seleccionar los demás factores como se observa en la imagen inferior, dar click a **Ejecutar**, se pueden probar las demás operaciones y realizar diferentes análisis con las imágenes resultantes.

Figura 37.Menú de operaciones aritméticas y resultado de imagen después de un proceso de C=Gan.\*(A/B) + Offset

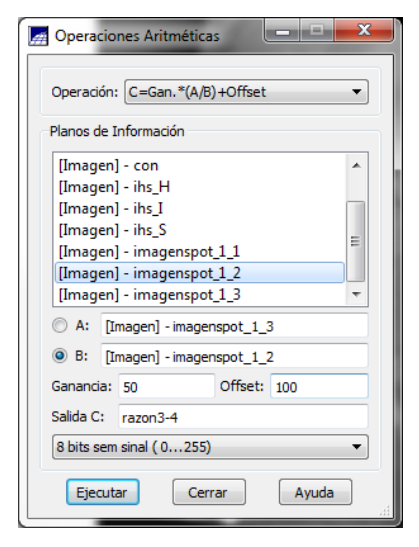

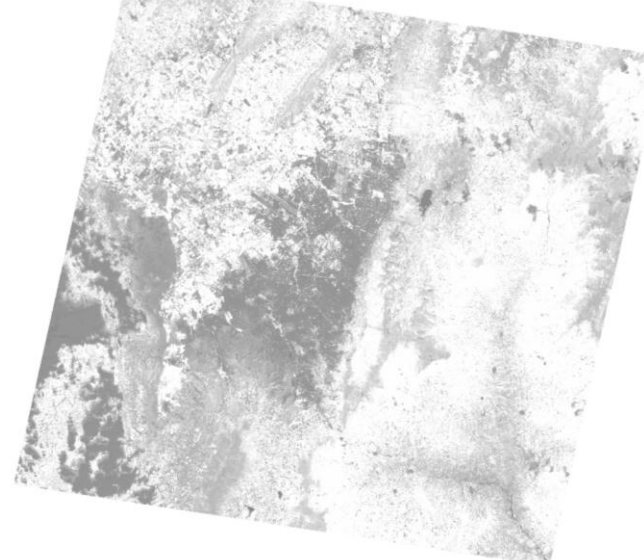

A continuación se presentan las operaciones posibles entre imágenes:

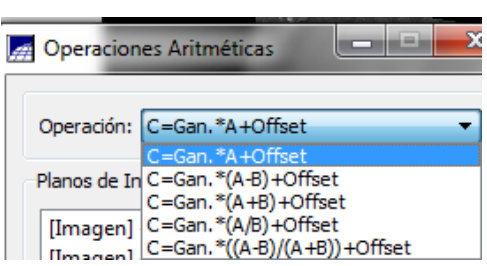

Figura 38.Menú de operaciones aritméticas y el listado de operaciones posibles

#### **EJERCICIO 9: APLICACIONES FILTROS**

Iniciar el programa SPRING, seleccionar el proyecto, visualizar una imagen, vaya a la pestaña **Imagen** del menú principal, seleccione **Filtraje**, se abrirá la ventana **Filtraje.**

A continuación se presentan los tipos de filtros disponibles para el procesamiento en esta ventana, **Lineal, No Lineal y Radar.**

Los Filtros, disponibles son **Lineal** (paso bajo medio, direccional de borde, no direccional de borde, realce de imagen TM y máscaras), **No lineal** (detección de bordes, morfológico -dilatación, mediana, morfológico - erosión y máscaras y finalmente filtros para imágenes de **radar** (*Lee, Kuan* y *Frost* los cuales son filtros para reducir el ruido o *Speckle*).

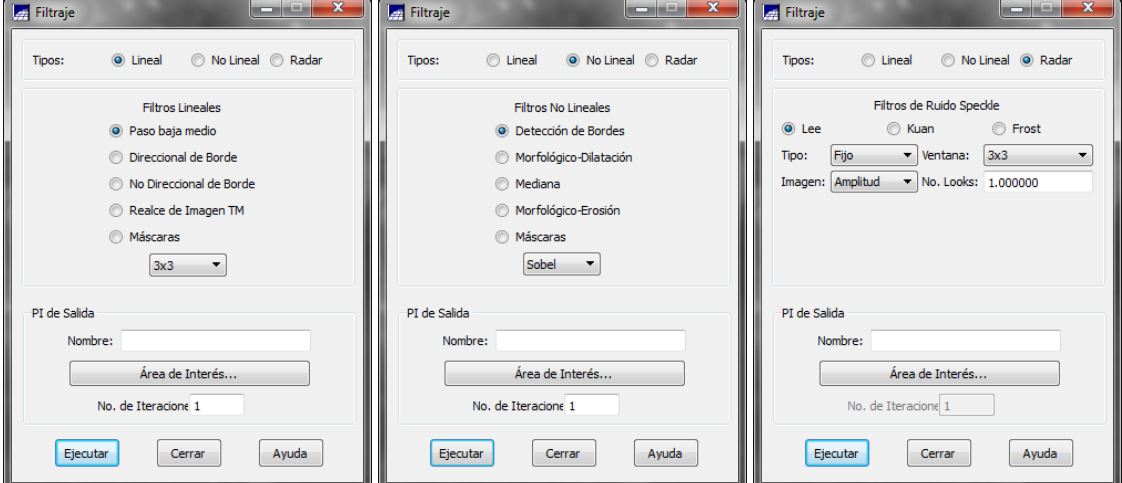

Figura 39.Menús de Filtros para Lineal, No Lineal y Radar

En el siguiente ejemplo se puede observar una imagen del sensor francés Spot de la ciudad de Bogotá, Colombia.

A esta imagen se le aplicó un filtro de realce. Recuerde que es importante que se le asigne un nombre a la imagen resultante del proceso, ya que se creará un archivo nuevo.

Proceda a visualizar la imagen original y posteriormente compárela con la imagen filtrada, por favor analizar los resultados.

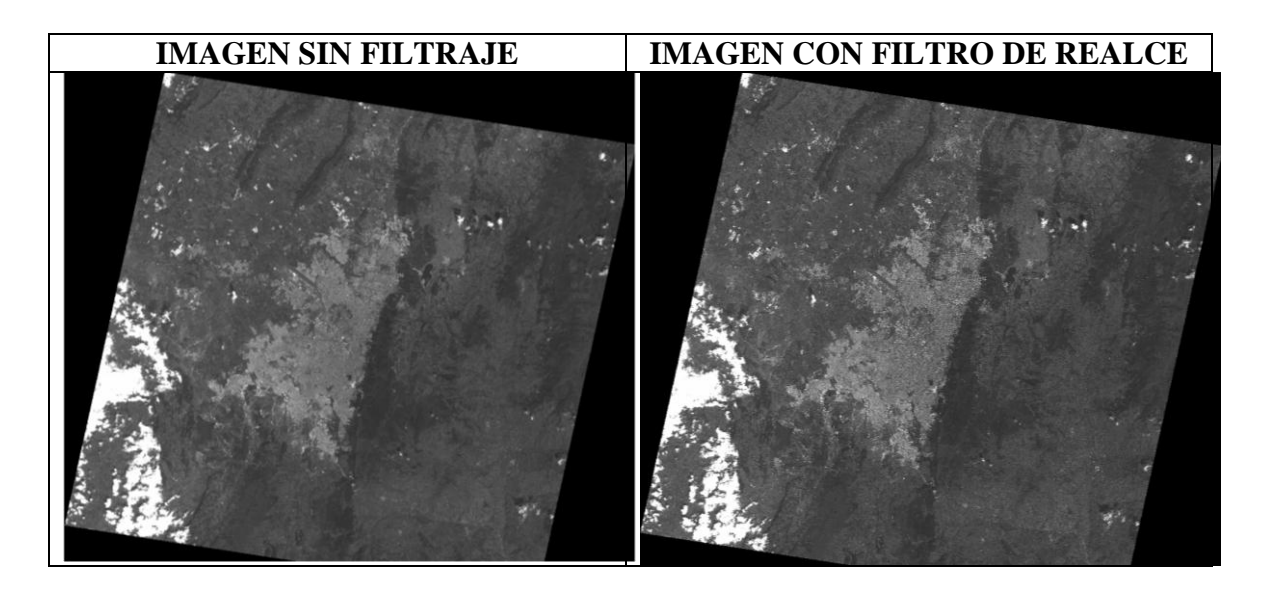

Figura 40.Imagen visualizada antes y después de aplicar un filtro

Sí es de nuestro interés aplicar un filtro que trabaje con máscaras (*Kernel*) es posible hacerlo en Spring, para ello en la ventana de **Filtraje** seleccione **Máscaras**, se desplegará la ventana de **Máscaras,** allí se puede utilizar un filtro existente de una lista, igualmente, se puede cargar uno de un directorio o se puede crear un filtro nuevo, Seleccionando esta opción se desplegará una ventana de edición de máscaras, se le asigna un nombre al Filtro, se determina el tamaño y se digitan los valores de la máscara, de da click en guardar, para que luego este filtro se pueda tomar de la lista y se aplica a la imagen seleccionada.

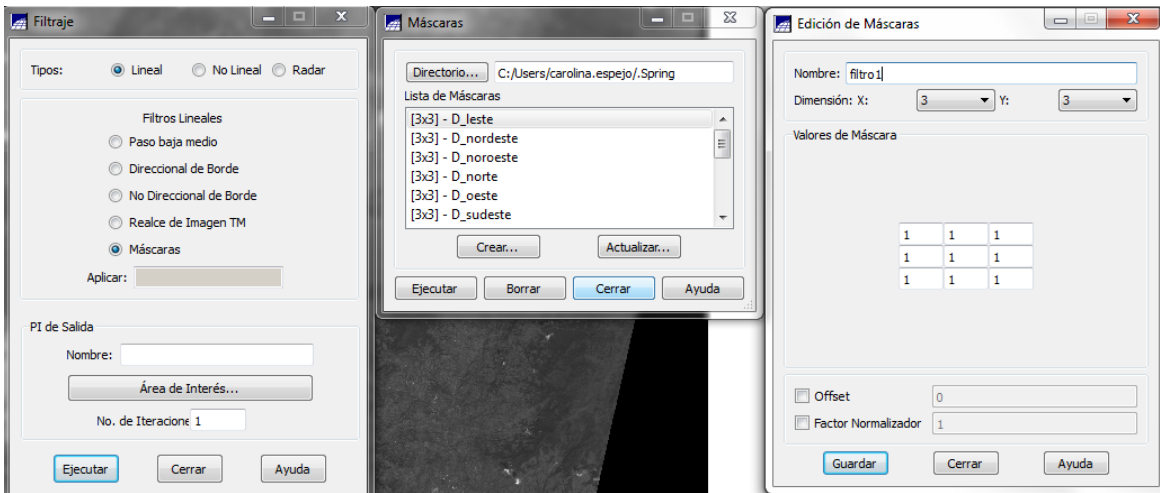

Figura 41.Menú de Filtro por mascara con matriz de 3x3

A continuación se presenta el resultado del filtro con mascara 3x3, se pueden realizar pruebas con diferentes tamaños y valores de filtros, después se pueden analizar los valores resultado de cada uno de los procesos.

Recuerde tener en cuenta la teoría en aplicación de filtros y de acuerdo al objetivo que se quiera lograr con la imagen, se debe aplicar el filtro indicado, también se pueden aplicar los filtros para eliminar ruido de la misma forma que se aplican a los anteriormente descritos.

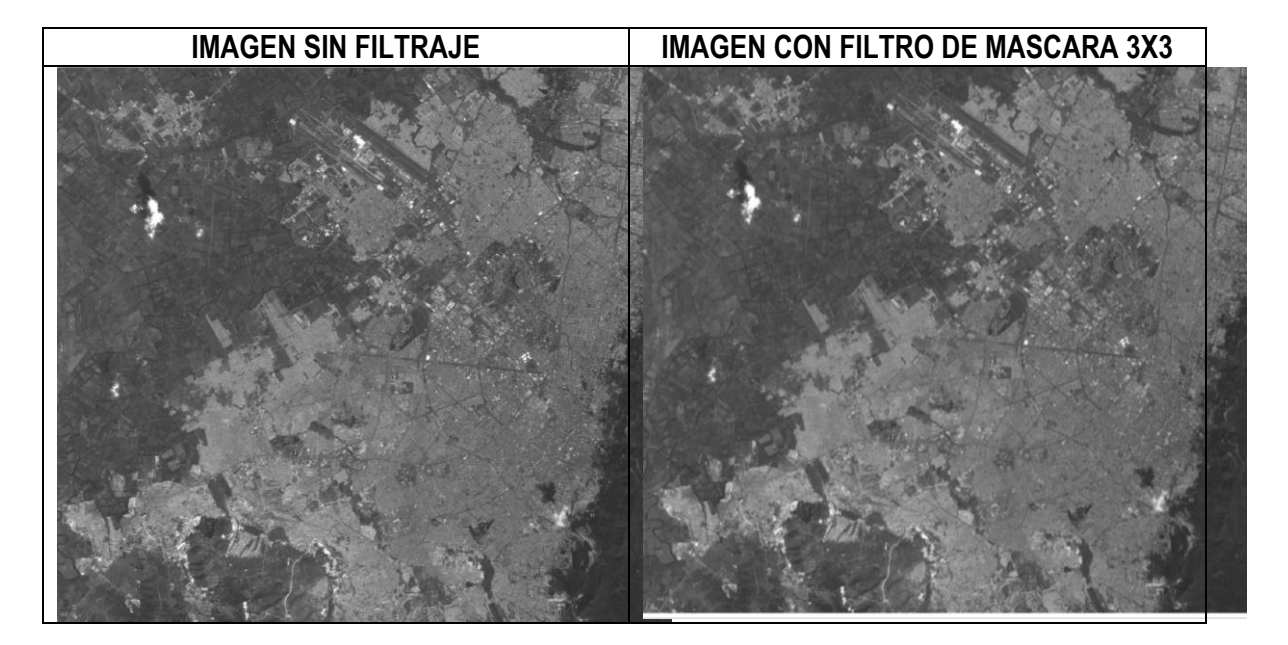

Figura 42.Visualización de imagen antes y después de un filtro de 3x3

## **EJERCICIO 10: ANALISIS ESTADISTICOS**

Se pueden aplicar los siguientes parámetros estadísticos: Momentos, Mediana, Moda, Desviación Estándar, Varianza y Matrices (correlación, covarianza, auto correlación y correlación cruzada).

Para iniciar este proceso se debe ingresar al programa con el banco de datos activado, allí visualice una de las bandas de la imagen, vaya a la pestaña **Imagen** y seleccionar la opción **Estadística,** allí se despliega la ventana **Estadísticas por Amostragem**, en ella se le asigna el nombre al archivo nuevo sobre el cual se verá el resultado del proceso estadístico y en la opción **Planos de Información** se escogen las imágenes (bandas) que se van a utilizar, luego se da click en **Analice Estadística**, donde se desplegará una nueva ventana **"Adquisición de Muestras"**, Las "muestras" se pueden escoger por un área, por coordenadas o con ayuda del cursor.

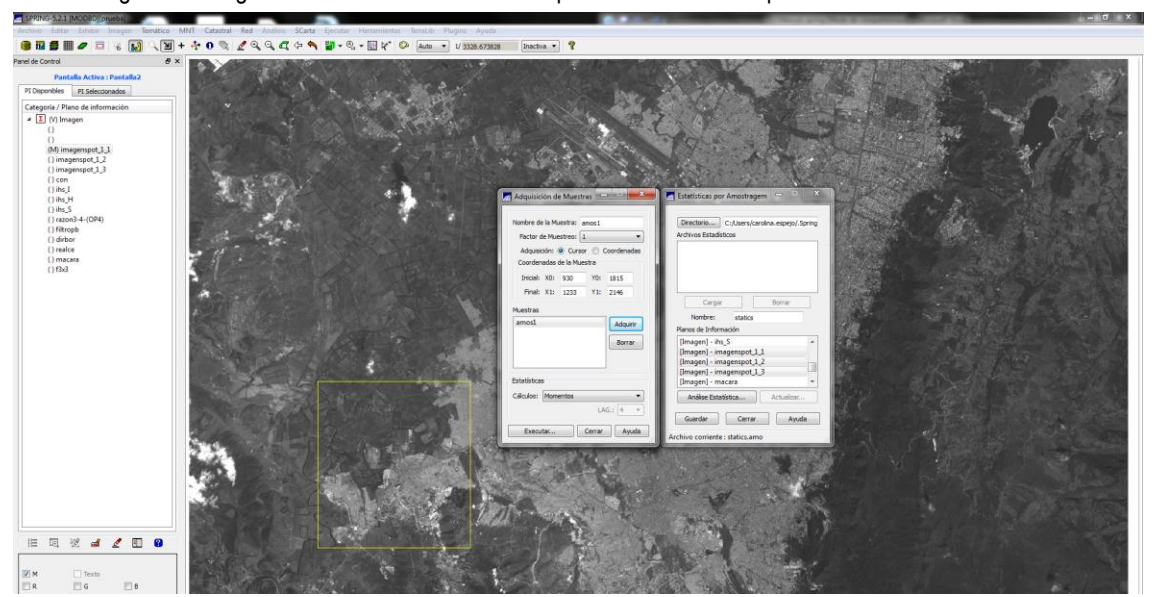

Figura 43.Imagen visualizada con menú de adquisición de muestras para análisis estadístico

Para tomar una muestra por zona se debe usar el cursor y la herramienta **Du** cuando ya se tiene seleccionada se da click en **Adquirir**, allí el área queda resaltada con color amarillo, y en la ventana de **Adquisición de Muestras**, se puede elegir la opción de estadística a utilizar como la de calcular momentos, mediana, matrices, dispersión, entre otros; se elige lo que se desee calcular, y se da click en **Ejecutar**.

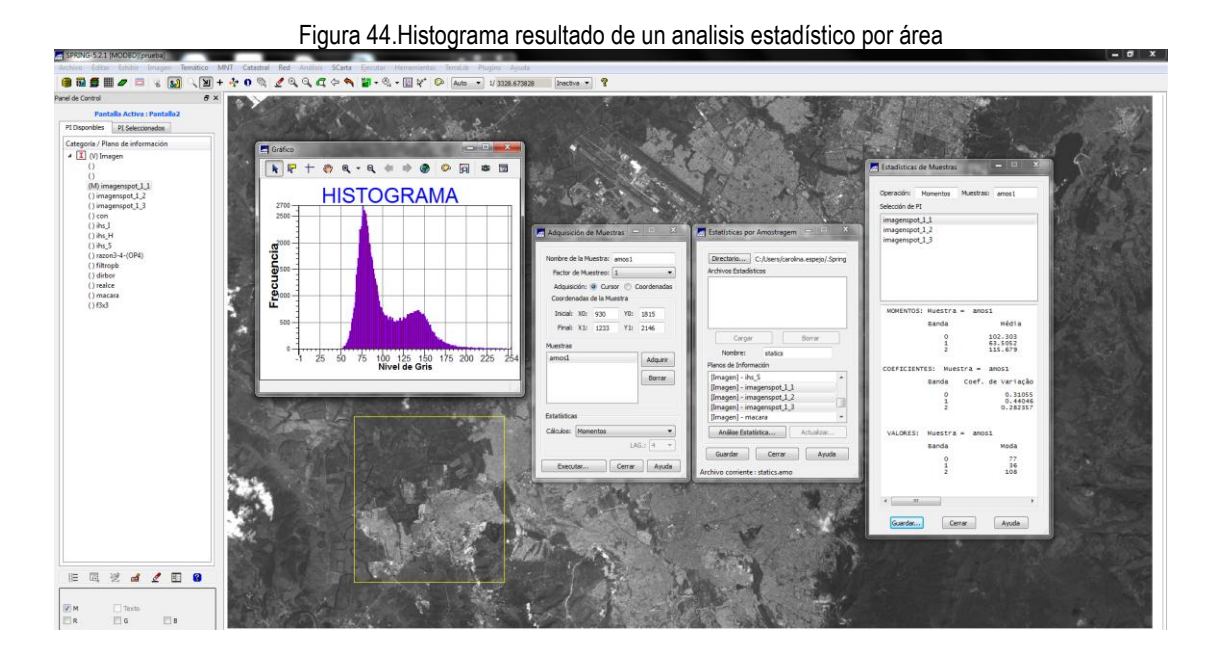

Automáticamente aparecerá la gráfica del histograma y un cuadro con los resultados de las estadísticas, se pueden obtener resultados para cada banda tal como se muestra a continuación:

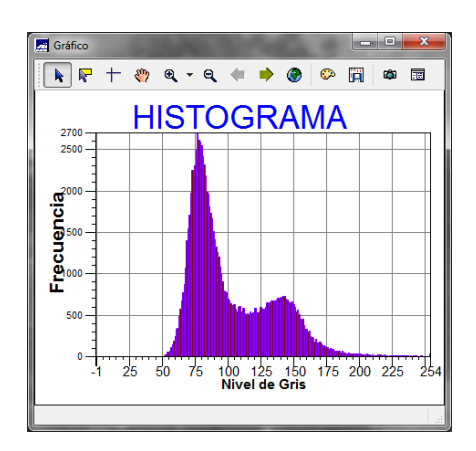

Figura 45.Detalle del histograma de la figura 44

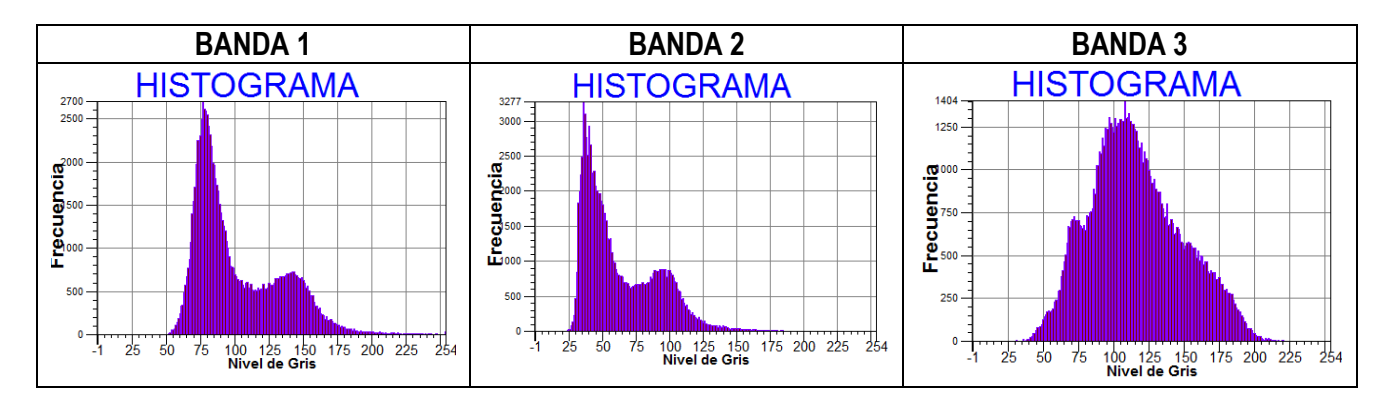

Figura 46.Histogramas por bandas para la imagen visualizada

Y también se pueden evaluar los resultados del proceso de cálculo de las estadísticas, como se aprecia a continuación:

Figura 47.Menú para guardar la información resultado del análisis estadístico

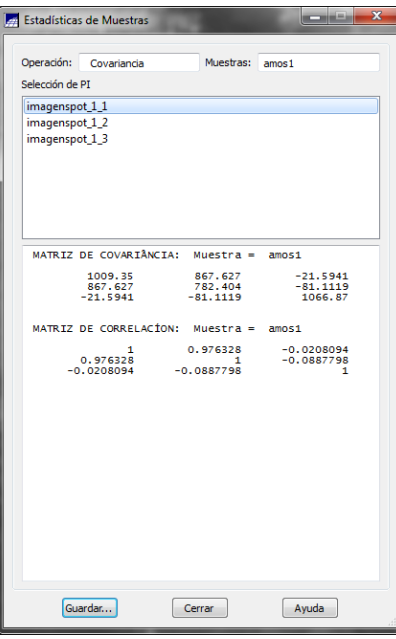

#### **EJERCICIO 11: ANALISIS POR COMPONENTES PRINCIPALES**

Iniciar el programa Spring, ingresar al banco de datos a utilizar, seleccionar en la pestaña **Imagen**, la opción de **Componentes Principales**, allí se despliega automáticamente la ventana **Componentes Principales**, en planos de información se eligen las bandas que se van a utilizar, la muestra se puede hacer a la imagen o por cursor a un área menor seleccionada, al igual que en el ejercicio anterior se da click en adquirir, se asigna un nombre a la imagen resultante y se activa **Realzar Imagen** y se configuran los demás aspectos por defecto.

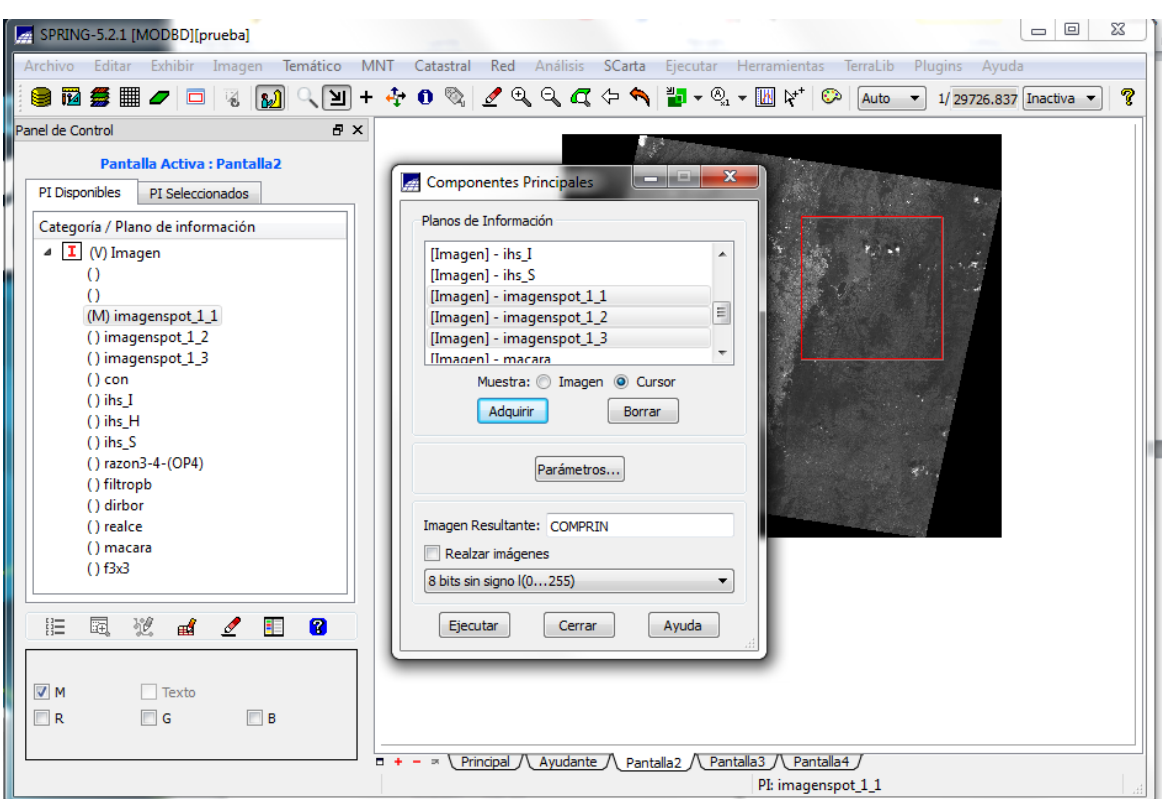

Figura 48.Menú de generación de componentes principales

Una vez hecho esto se puede picar en parámetros con el mouse y se obtiene una tabla como la que se presenta a continuación:

Figura 49.Resultado matricial de análisis de componentes principales

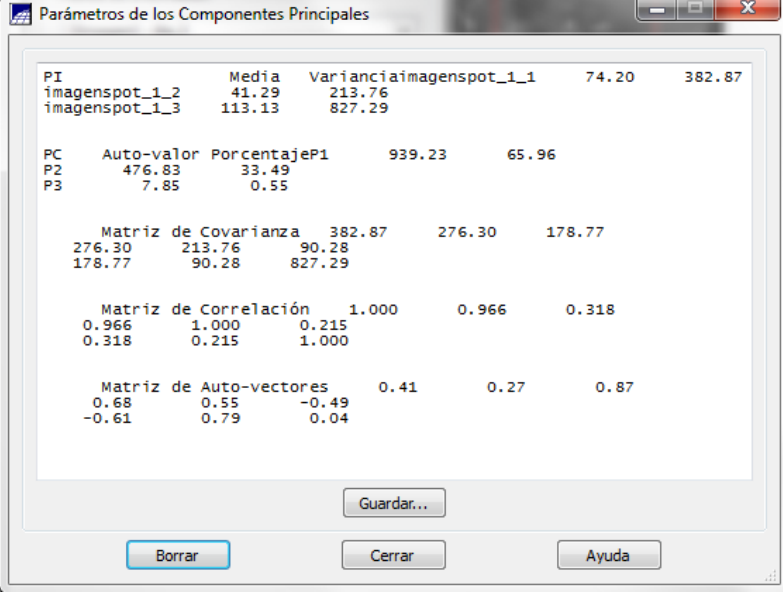

A continuación se pueden observar las imágenes resultantes:

Figura 50.Visualización de los componentes principales de una imagen

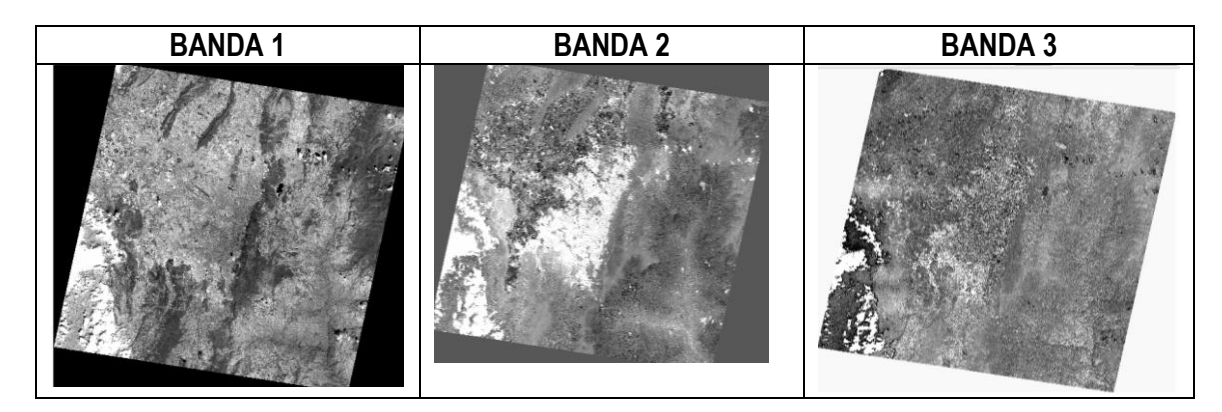

Por favor, se debe realizar un análisis de la información obtenida.

## **EJERCICIO 12: CLASIFICACION POR PIXEL**

Para la clasificación de la imagen, es necesario ingresar a la parte superior del menú, a la pestaña **Imagen,** después ir a la opción **Clasificación**, allí se desplegará la ventana de **Clasificación**, se da click en la opción crear y allí se debe escoger la opción en tipo de análisis por **Pixel**, se seleccionan las tres bandas de la imagen que se usarán, y finalmente click en **Ejecutar.**

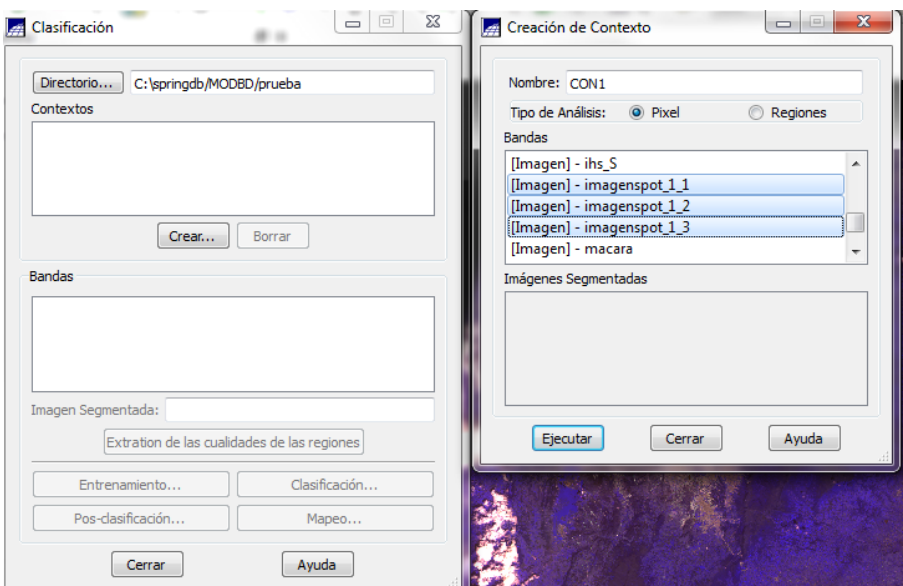

Figura 51.Menú principal de clasificación digital y de creación de contexto

Ahora se desplegará la ventana de **Clasificación**, en ella se debe crear el **Contexto** (categorías a clasificar) en él se van a capturar las áreas de entrenamiento para la clasificación, se le asigna un nombre y se da click en entrenamiento.

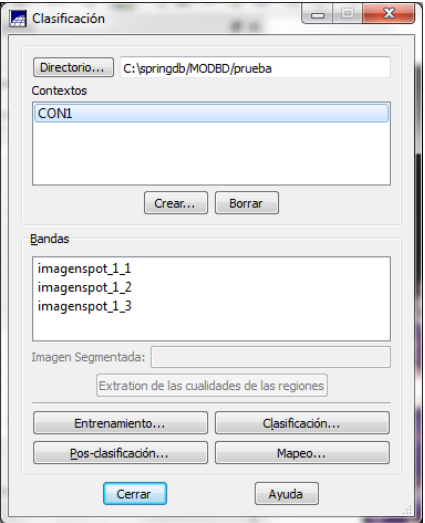

Figura 52.Menú de clasificación digital con un contexto creado

Una vez se ha desplegado la ventana de entrenamiento, se procede a asignar el nombre de la cobertura a clasificar en este ejemplo será vegetación, se debe además asignar un color (Para la Leyenda) y se hace click en crear, respecto al menú de modo se selecciona **Normal**, en tipo se activa **Adquisición**, en Contorno se selecciona **Rectangular**, ahora se da click en una sección de la imagen que represente la

vegetación con la herramienta , para después, en la ventana de entrenamiento, hacer click en **Adquirir**, y luego en **Guardar**, se pueden adquirir tantas muestras como sea necesario.

Para crear una nueva cobertura se siguen los pasos descritos anteriormente.

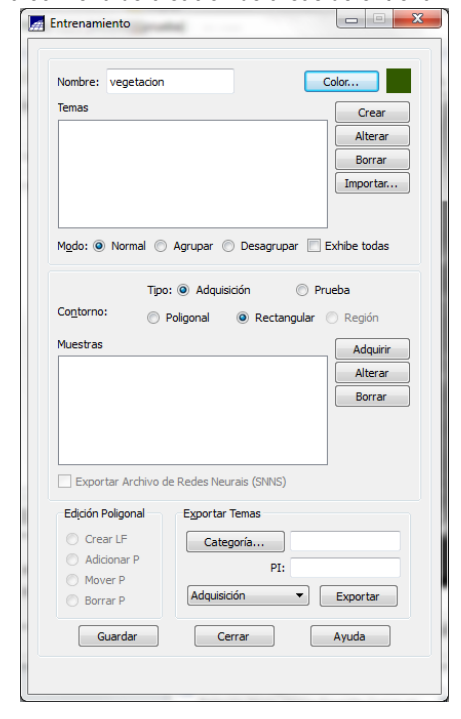

Figura 53.Menú de creación de áreas de entrenamiento

A continuación se ilustra cómo se verá la ventana de **Entrenamiento** una vez se han colectado varias áreas de entrenamiento para llevar a cabo una clasificación a partir de 9 clases:

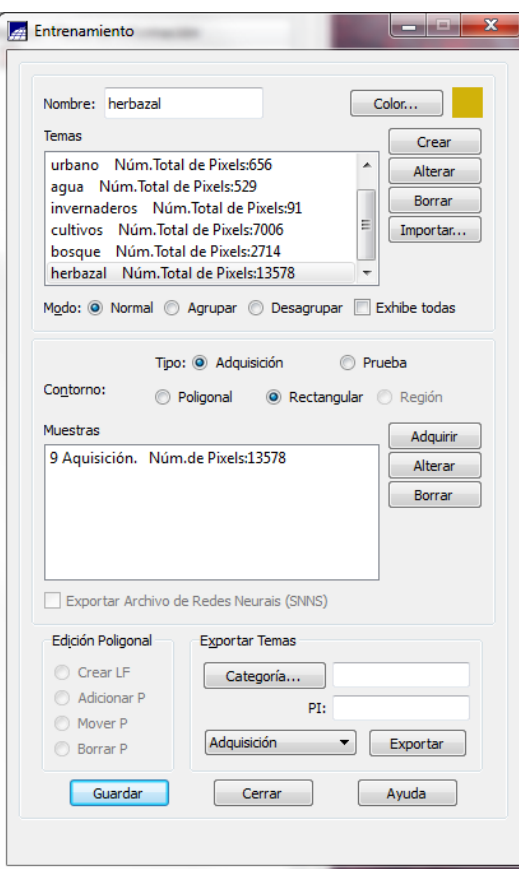

Figura 54.Ejemplo de áreas de entrenamiento capturadas para 9 categorías

Cuando ya se tienen las muestras definidas, se hace click en guardar y cerrar, en la ventana que permanece se pica en **Clasificación**, allí se desplegará la ventana de **Clasificación de Imágenes**, allí se indicará en tipo de clasificador: **Maxver** y en Umbral de Aceptación se seleccionará el 99% en categoría se da nombre a la imagen y se hace click en **Clasificar**.

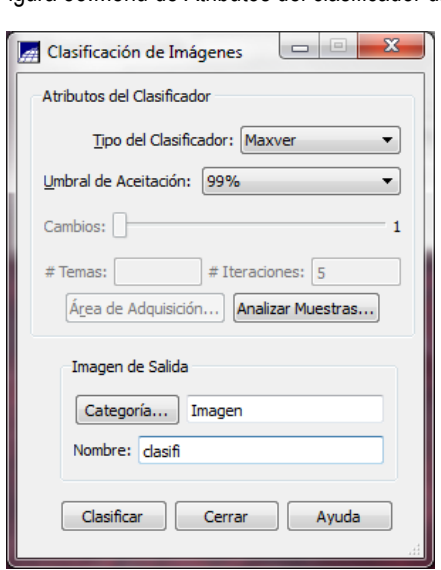

Figura 55.Menú de Atributos del clasificador digital

A continuación se despliega el resultado de la clasificación como se aprecia en la siguiente figura:

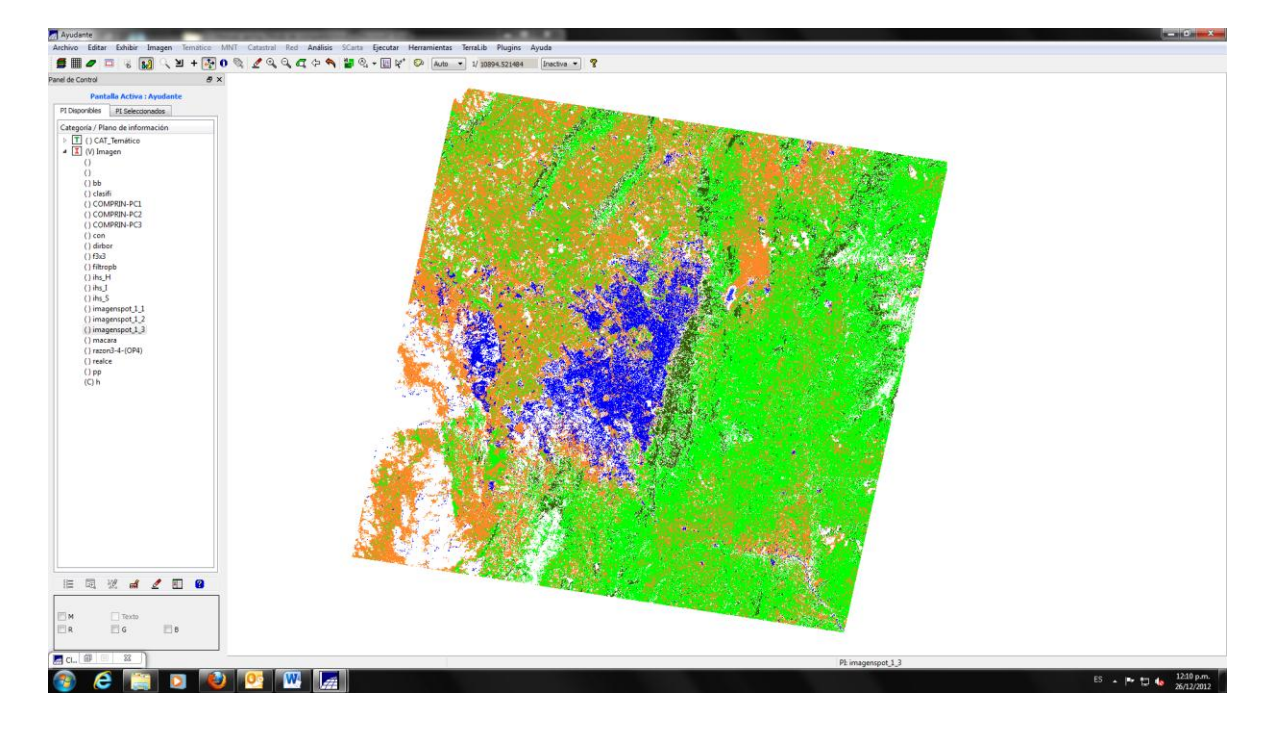

## Figura 56. Resultado de imagen clasificada

Con esta información ya se puede generar un mapa de la clasificación obtenida al importar estos archivos en un software como ArcGis.